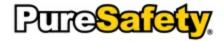

## Learning and Safety Management System User's Guide

Version 5.3

### **Table of Contents**

| Part I Welcome to the Learning and Safety Ma                 | nagement System |
|--------------------------------------------------------------|-----------------|
| 1 What's New in Release 5.3                                  | g               |
| 2 Verify Minimum System Requirements                         | g               |
| 3 Contact PureSafety                                         |                 |
| Part II Learning the Basics of LSMS Enterprise               | 9               |
| 1 Log in to LSMS Enterprise                                  |                 |
| 2 Reset a Forgotten Password                                 |                 |
| 3 Configure User Settings                                    |                 |
| 4 Log Out of LSMS Enterprise                                 |                 |
| 5 Use the Search Feature                                     |                 |
| 5 Use the Search Feature                                     |                 |
| Part III Understanding the Home Page                         |                 |
| 1 Use the Menu Bar                                           | 18              |
| 2 Learn About the Home Page                                  |                 |
| 3 Take Your Assignments                                      | 19              |
| 4 Review Your Assignments                                    |                 |
| 5 Request Excuse                                             | 20              |
| 6 Reprint Diploma                                            |                 |
| 7 Manage Your Messages                                       |                 |
| View Your Messages                                           |                 |
| Compose Messages                                             |                 |
| Reply to Messages                                            |                 |
| Forward MessagesArchive Messages                             |                 |
| Approve Requests                                             |                 |
| Part IV Understanding the Training Library                   |                 |
| 1 Manage Training Units                                      |                 |
| Create Tests                                                 | 35              |
| Create Surveys                                               |                 |
| Create Training Assessments                                  |                 |
| Create Rich-Text Documents Create a File or Website Training |                 |
| Create Third-Party Training                                  |                 |
| Create Offline Training                                      |                 |
| Register Users for Offline Training                          |                 |
| Associate Documents to Offline Training                      | 47              |
|                                                              |                 |

| Copy Training Units                               | 49  |
|---------------------------------------------------|-----|
| Preview Training Units                            | 50  |
| View Properties of Training Units                 | 50  |
| Assign Training Units                             | 53  |
| Edit Training Units                               | 54  |
| Delete Training Units                             | 56  |
| 2 Organize Training Units                         | 57  |
| Create a Lesson, Course, or Curriculum            | 58  |
| Edit a Lesson, Course, or Curriculum              | 59  |
| Delete a Lesson, Course, or Curriculum            | 60  |
| 3 Manage Assignments                              | 60  |
| Create Assignments                                | 61  |
| Create One-Time Assignments                       |     |
| Create One-time Series                            | 67  |
| Create Recurring Assignments                      | 70  |
| Create Recurring Series                           | 73  |
| Create Certifications                             | 76  |
| View Assignment Details                           | 79  |
| Edit Assignments                                  | 79  |
| Edit One-Time Assignments                         | 80  |
| Edit One-Time Series                              |     |
| Edit Recurring Assignments                        |     |
| Edit Recurring Series                             |     |
| Edit Certifications                               |     |
| Stop All Future Recurrences                       |     |
| Delete Assignments                                |     |
| 4 Manage Category Tags                            |     |
| Create Category Tags                              |     |
| Associate Training to Category Tags               |     |
| Edit Category Tags                                |     |
| Delete Category Tags                              |     |
| 5 Excuse Training / Mark Complete without Request | 87  |
| Part V. Understanding the Organization Directory  |     |
| Part V Understanding the Organization Directory   |     |
| 1 Maintain Organization Units                     | 93  |
| Create Organization Units                         | 93  |
| Add Employees to Organization Units               | 94  |
| Edit Organization Units                           | 95  |
| Delete Organization Units                         | 96  |
| Maintain Organization Unit Administrators         | 97  |
| 2 Maintain Employees                              | 97  |
| Create Employees                                  | 98  |
| Edit Employees                                    | 100 |
| Create Users from Employees                       | 100 |
| Delete Employees                                  | 102 |
| Associate Unassociated Employees                  |     |
| View Active Assignments                           |     |
| View Organization Units and Groups                |     |
| 3 Maintain Groups                                 | 104 |

|    | Create Groups                                   |     |
|----|-------------------------------------------------|-----|
|    | Edit Groups  Delete Groups                      |     |
|    | 4 Maintain Security Roles                       |     |
|    | •                                               |     |
|    | Create Security Roles                           |     |
|    | Edit Security Roles                             |     |
|    | Delete Security Roles                           |     |
|    | 5 Create Imports                                | 111 |
| Pá | art VI Understanding the Reports Directory      |     |
|    | 1 Run a Report                                  | 114 |
|    | 2 View the Last Run Report                      |     |
|    | •                                               |     |
|    | 3 Export a Report                               | 115 |
|    | 4 Schedule a Report                             | 116 |
|    | 5 Save a Report                                 | 118 |
|    | 6 Review Available Reports                      | 119 |
|    | Assignments at a Glance Report                  | 119 |
|    | Assignments Completed Under Minimum Time Report | 119 |
|    | Assignment History Report                       | 119 |
|    | Certifications Report                           | 119 |
|    | Completion Status Report                        | 120 |
|    | Employee Details Report                         |     |
|    | Executive Training Summary Report               |     |
|    | For CEU Credit Report                           |     |
|    | Hours Assigned Report                           |     |
|    | Offline Training Detail Report                  |     |
|    | Offline Training Manifest Report                |     |
|    | People Assignments Report                       |     |
|    | People at a Glance Report                       |     |
|    | Question at a Glance Report                     |     |
|    | System Usage Summary Report                     |     |
|    | Tests Completed Under Minimum Time Report       |     |
|    | Test Scores Report                              |     |
|    | Test Summary Report                             |     |
|    | Top Training Titles Report                      |     |
|    | Training Assignment Report                      |     |
|    | Training at a Glance Report                     |     |
|    | Training Data for Export Report                 |     |
|    | Training Details Report                         | 122 |
|    | Training Status Details Report                  | 122 |
|    | Training Usage Summary Report                   | 123 |
|    | Unassigned Trainee Report                       |     |
|    | Usage Details Report                            |     |
|    | User Account Information Report                 | 123 |

| <b>ex</b> 125 |
|---------------|
|---------------|

# Part

## Welcome to the Learning and Safety Management System

### Welcome to the Learning and Safety Management System

The core purpose of PureSafety's Learning and Safety Management System (LSMS) is to empower its clients by providing them with a comprehensive and easy-to-use safety training and safety management software solution.

The LSMS is a customizable, online safety training and management solution that provides an engaging, interactive learning experience. As a result, you can change behaviors, improve business performance, prevent injuries, and most importantly, save lives. The LSMS has the following features:

- It is Web-based, which means that employees can access their training anytime, anywhere.
- It provides users the ability to track and manage their training programs the same way.
- It emphasizes training management and gives you the ability to track the inventory of training content and manage training assignments made to each employee.
- It provides useful reports on employees, assignments, and training units.
- It includes a Content Creation System (CCS) that allows users to customize, manage, and deploy training that tailors to the specific needs of each client.

### What's New in Release 5.3

Below is a list of new features included in LSMS 5.3. Click the links provided to access more information about each new feature.

- Improved Assignment Editing. Updated assignment logic gives you greater freedom to manage assignments. Now, you can end future recurrences of assignments, delete assignments that have not be completed, and change notification options for in progress assignments.
- **Grid Updates**. Updated grids throughout the LSMS provide you with clearer and more concise information. We have updated grids on the following pages:
  - **Home**: You can quickly see the start date now in the Assignment panel.
  - Organization Directory: A new status column displays each user's status (Active or Inactive).
  - Training Library: The Assignment view now displays a Created by column, allowing you to see who
    created an assignment.
- Library State Retention. The Training Library retains its state now. As a result, if you use the back button, the system remembers your search, filters, sorting, and other options when you return to the page.

### **Verify Minimum System Requirements**

Prior to logging in to the PureSafety LSMS Enterprise, it is recommended that you follow the instructions in this task to review the minimum and recommended system requirements.

- 1. On the PureSafety Login page, click the **View Minimum Requirements** link. The Minimum Requirements page appears. This page is divided into the following sections:
  - **My System**. This section lists information about your browser settings, your computer settings, and whether recommended plug-in applications are installed.

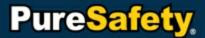

- Minimum Requirements. This section lists the minimum and recommended requirements needed to operate the system.
- **Contact Information**. If you have a question about the recommended minimum requirements, use this section to contact customer support. All required fields have a red asterisk.
- 2. Click **Submit** when you are done.

### **Contact PureSafety**

### **Customer Support**

Contact PureSafety customer support via e-mail <a href="mailto:support@puresafety.com">support@puresafety.com</a> or by phone at 888.202.3018.

### **Other Resources**

### PureSafety - Corporate Headquarters

730 Cool Springs Blvd, Suite 400 (View Map and Directions)

Franklin, TN 37067 Main: 615-367-4404

US Toll-Free: 888-202-3016

Fax: 615-367-3887

PureSafety Customer Support: 888-202-3018

### Department E-Mail

General: info@puresafety.com or Click Here

Accounting: joe.simmons@puresafety.com or Click Here

Sales: sales@puresafety.com or Click Here

Business Development: <a href="mailto:partners@puresafety.com">partners@puresafety.com</a> or <a href="mailto:Click Here">Click Here</a> Marketing/Media Relations: <a href="mailto:partners@puresafety.com">partners@puresafety.com</a> or <a href="mailto:Click Here">Click Here</a>

Partners: <u>partners@puresafety.com</u> or <u>Click Here</u> Support: <u>support@puresafety.com</u> or <u>Click Here</u>

Documentation: documentation@puresafety.com or Click Here

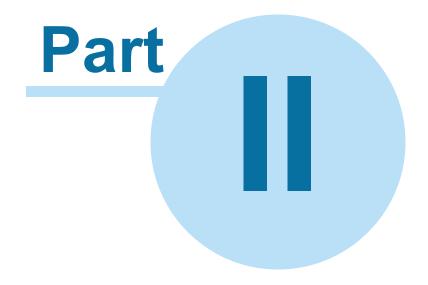

### Learning the Basics of LSMS Enterprise

### **Learning the Basics of LSMS Enterprise**

This section includes step-by-step instructions for the first few tasks you need to perform when you start using the LSMS.

### Log in to LSMS Enterprise

| Affected roles:  | System Administrators, Training Administrators, Organization Unit   |
|------------------|---------------------------------------------------------------------|
| 7 uroctod roico. | Administrators, Organization Unit Training Administrators, Trainees |

The Login page allows users to gain access to the Learning and Safety Management System (LSMS). All users attempting to log in must have a user account with a valid set of credentials. For details about maintaining users' accounts, refer to the <u>Maintain Employees</u> topic. After the first login, the system remembers the company name for the user. If a user remains inactive for 30 minutes, the system automatically times out.

1. In the **Address** field of your Internet browser, enter the following link: <a href="http://lsms.puresafety.com/">http://lsms.puresafety.com/</a>. The PureSafety LSMS Enterprise Login page appears.

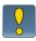

Once you access the PureSafety LSMS Enterprise Login page for the first time, we recommend you add it to your browser's favorites.

- 2. In the **Language** drop-down menu, select the language that best suits your needs. This setting controls the language of the fields and other information in the user interface; it does not change the language of training courses.
- 3. In the Company Name field, enter the client name of your company.
- 4. In the User Name field, enter the user account name that has been set up for you.
- 5. In the **Password** field, enter the password that has been set up for the user name. This field is case sensitive.
- 6. Click Log In. The Dashboard page appears.

Note: On first login, please proceed to the **Settings** tab and provide a **Security Question and Answer**.

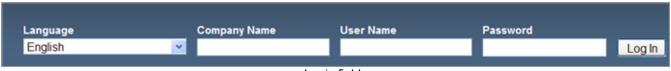

Login fields

### **Reset a Forgotten Password**

| Affected roles:  | System Administrators, Training Administrators, Organization Unit   |  |  |
|------------------|---------------------------------------------------------------------|--|--|
| 7 1100104 10100. | Administrators, Organization Unit Training Administrators, Trainees |  |  |

If you set up your security question on first login and forget your password, contact your system administrator to have your password reset. If he can't reset it, contact PureSafety customer support.

1. On the LSMS Login page, under **Need Assistance?**, click the **Forgot Password** link. The Forgot Password dialog box appears.

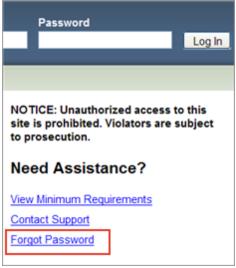

Forgot Password link

- 2. In the **Company Name** field, enter your company name.
- 3. In the User Name field, enter your user name.
- 4. From the **Security Question** drop-down, select your security question.
- 5. In the **Answer** field, enter the correct answer.
- 6. Click Submit. The Set Password dialog box appears.
- 7. In the **New Password** field, enter a password.
- 8. In the Confirm New Password field, re-enter the password.

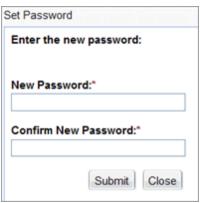

Set Password window

9. Click **Submit**. The Login page appears.

### **Configure User Settings**

| Affected roles: | ted roles:  | System Administrators, Training Administrators, Organization Unit   |
|-----------------|-------------|---------------------------------------------------------------------|
| ,               | 7.00 10.001 | Administrators, Organization Unit Training Administrators, Trainees |

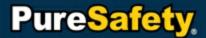

As an LSMS user, you can define specific settings that apply to your LSMS session only. The Settings option allows you to change your password and time zone setting. At any point, you can change any of these settings to meet your needs.

1. Click the **Settings** link in the menu bar. The Settings Management page appears.

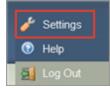

Settings link

- 2. If you want to change your password, complete the following steps.
  - a. In the Old Password field, enter your current password.
  - b. In the New Password field, enter the password you will use going forward. This field is case sensitive.
  - c. In the Confirm New Password field, reenter your new password.
- 3. If you want to change the default language preference, use the drop-down list in the **Culture** field to select the desired language.
- 4. If you want to change the time zone setting for your LSMS session, use the drop-down list in the **Time Zone** field to select the desired time zone.
- 5. If you want to change the security question, complete the following steps.
  - a. In the Security Question drip-down, select a question.
  - b. In the Security Answer field, enter your answer.
- 6. Click **Save**. The user settings are instantly applied to your LSMS session.

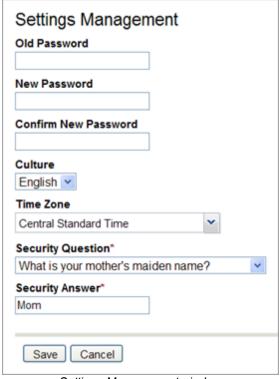

Settings Management window

### Log Out of LSMS Enterprise

| Affected roles:   | System Administrators, Training Administrators, Organization Unit   |
|-------------------|---------------------------------------------------------------------|
| 7 tirected roles. | Administrators, Organization Unit Training Administrators, Trainees |

Logging out of LSMS Enterprise ends a user's session in the system without closing the browser.

Click the Log Out link in the menu bar. The current session ends and the support defined page appears.

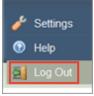

Log Out link

### **Use the Search Feature**

| Affected roles:  | System Administrators, Training Administrators, Organization Unit   |
|------------------|---------------------------------------------------------------------|
| 7 4100104 10100. | Administrators, Organization Unit Training Administrators, Trainees |

Throughout the LSMS, users have the ability to sort, search, and apply filters on grids. The search feature appears on various pages throughout the system, such as the Organization Directory and Training Library. The grids list the subject matter related to the page.

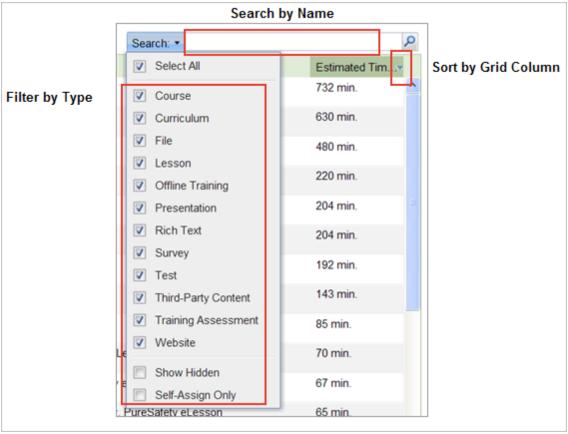

Using Search feature

- Search by Name. Search fields are located above grids to allow users to search for specific names or titles related to the grid display. For example, a search field is located above the Training Library grid. Enter any part of a name or title, such as exposure, and click the magnifying glass in the search field. The system displays training units with the word "exposure" in the title.
- Filter by Type. Grids allow users to filter data. By clicking the word Search, users can select a specific training type. The system displays only items that meet the chosen criteria. For example, on the Training Library grid, a user can click the drop-down menu and choose to see only training units of the Test type. As a result, the grid displays only test training units.
- **Sort by Grid Column**. Grids may contain more than one column of information. Column titles may include title, type, name, employee ID, and format. In most cases, users can sort by columns to group like items. Users can also add or remove columns when applicable.

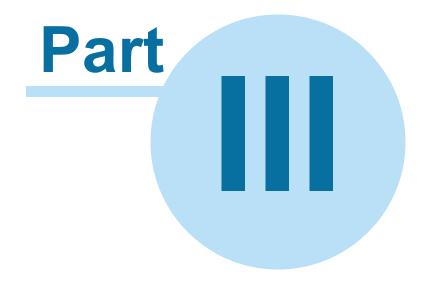

### **Understanding the Home Page**

### **Understanding the Home Page**

The Home page is a collection of several panels making up a dashboard. Each panel is an object the user can interact with; also, sections display information specific to each user. From the Home page, users can take training, send and receive messages to other users, view recently accessed items, and see upcoming assignments on the calendar. Depending on a user's permissions, the menu bar offers links to other areas of the system, such as the Training Library and Organization Directory.

### **Use the Menu Bar**

| Affected roles:  | System Administrators, Training Administrators, Organization Unit |
|------------------|-------------------------------------------------------------------|
| 7 trooted roles. | Administrators, Organization Unit Training Administrators         |

The menu bar is a fixed bar that appears on most pages in the Learning and Safety Management System (LSMS). Each link on the menu bar provides access to various management functionalities in the LSMS and allows the user to navigate quickly through the LSMS.

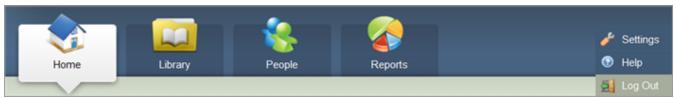

Menu bar

### Home

This item navigates to the Home page where users can access Assignments, Messages, and the Assignment Calendar. For more details, refer to the Understanding the Home Page topic.

### Library

This item navigates to the Training Library page where users can access the Training Library, which is a list of all available training content (<u>Training Units</u>, <u>Lesson</u>, <u>Course</u>, and <u>Curriculum</u>), and <u>Assignments</u>, which is a list of all existing assignments. For more details, refer to the <u>Understanding the Training Library</u> topic.

### **People**

This item navigates to the Organization Directory page where users can view the <u>Organizational Directory</u>, <u>Employees</u>, and <u>Security Roles</u>. From those links, users can work with the hierarchy, collect company and employee information, and manage user accounts. For more details, refer to the <u>Understanding the Organization Directory</u> topic.

### Reports

This item navigates to the Reports page where users can view a list of reports and a description for each. Users can run reports from by selecting the desired report. In addition, the user can view the date the report was last run and schedule reports. For information more details, refer to the <u>Understanding the Reports Directory</u> topic.

### Settings

This item navigates to the Settings Management page where users can change their password. For more details, refer to the Configure User Settings topic.

### Log Out

This item ends a user's session in the LSMS and navigates back to the Log In page. For more details, refer to the Log Out of LSMS Enterprise topic.

### **Learn About the Home Page**

| Affected roles: | System Administrators, Training Administrators, Organization Unit   |  |  |
|-----------------|---------------------------------------------------------------------|--|--|
|                 | Administrators, Organization Unit Training Administrators, Trainees |  |  |

The Home page includes the following panels:

- **Assignments**. The Assignments section of the Dashboard contains all of your active, completed, and upcoming assignments. For more details, refer to the <u>Take Your Assignments</u> topic.
- Messages. This messaging system allows a user to compose and send a message to other users within the LSMS. For more details, refer to the <u>Manage Your Messages</u> topic.
- Last Items Accessed. The Last Items Accessed panel on the Home page displays the last five items a user viewed during previous sessions. The items include training, assignments and reports. Each item contains a link back to the item's details.
- **Certifications**. The Certification panel displays certifications assigned to the user. The window also displays the certification name, status, expiration date, and whether it is required.

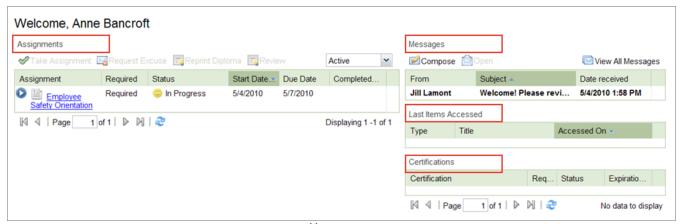

Home page

### **Take Your Assignments**

Affected roles:

System Administrators, Training Administrators, Organization Unit Administrators, Organization Unit Training Administrators, Trainees

The Assignments section of the Dashboard contains all of your active, completed, and upcoming assignments. The drop down menu above the Assignment sections allows you to chose Active, Completed, or Upcoming assignments.

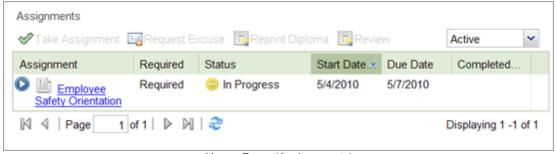

Home Page (Assignments)

Active assignments are those with a Start Date of today, or any prior date, that have not been completed. By

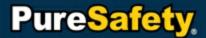

default, the Assignments section displays all current assignments. Double-clicking an item from the list launches the assignment directly from the Home page.

- Completed assignments are those that you have taken and successfully completed.
- Upcoming assignments are those that will begin in the future and are not yet active.
- 1. Click **Home** in the menu bar. The Dashboard page appears.
- In the Assignments section, highlight the desired training and click Take Assignment. Or double-click the desired training. The selected training is opened.
  - If an assignment is started and not completed, the assignment displays a status of In Progress.
  - When an assignment is completed, it is moved to the Completed view of the Assignments window.

### **Review Your Assignments**

| Affected roles: | System Administrators, Training Administrators, Organization Unit   |
|-----------------|---------------------------------------------------------------------|
|                 | Administrators, Organization Unit Training Administrators, Trainees |

The Review option allows you to review training that you have completed in the past. Not all training is reviewable. For example, once a test has been completed, it cannot be reviewed. The Review button is disabled for training that cannot be reviewed. This task includes instructions for reviewing.

- From the Home page, select the Completed view from the Assignment panel. The Completed view appears.
- 2. Click the desired completed training. The Review option is enabled.

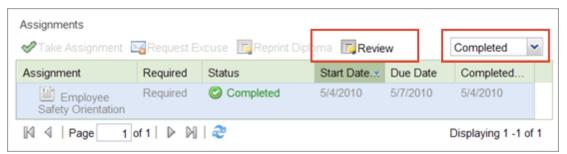

Review completed assignments

3. Select **Review**. The selected training opens.

### Request Excuse

|  | System Administrators, Training Administrators, Organization Unit   |  |
|--|---------------------------------------------------------------------|--|
|  | Administrators, Organization Unit Training Administrators, Trainees |  |

The Request Excuse feature allows a user to send a request to an administrator requesting to be excused or marked complete for an assignment.

1. Click **Home** in the menu bar. The Dashboard page appears.

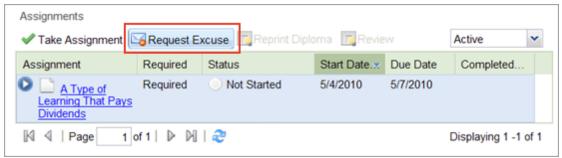

Requesting excuse from an assignment

- In the Assignments section, highlight the desired training and click Request Excuse. The Request Excuse
  popup window appears. Note: The Request Excuse option is not available until a training has been
  highlighted.
  - a. Send Request To: Defaults to the assignment creator, but you can change it to any administrator with permissions to grant excuse.
  - b. Select Request Type: Mark Complete or Excuse.
  - c. Add a Description.
- 3. Select **Send**. The request is sent to the administrator. Once the request is approved, the training is automatically moved to the Completed page.

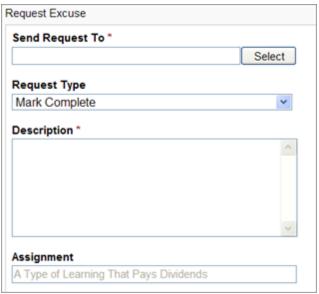

Request Excuse window

### **Reprint Diploma**

| Affected roles:  | System Administrators, Training Administrators, Organization Unit   |
|------------------|---------------------------------------------------------------------|
| 7 4100104 10100. | Administrators, Organization Unit Training Administrators, Trainees |

The Reprint Diploma option is enabled by your Training Administrator. Diplomas are not offered for every assignment. If you are unable to print a diploma for an assignment, contact your Training Administrator for more details. This task includes instructions to reprint diplomas.

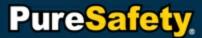

- From the Home page, select the Completed view from the Assignment panel. The Completed view appears.
- 2. Click the desired completed assignment. The Reprint Diploma option is enabled.
- 3. Select Reprint Diploma. The diploma appears as a PDF.

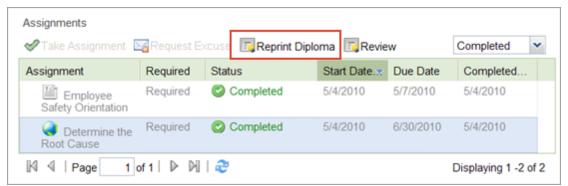

Reprint Diploma

### Manage Your Messages

The LSMS offers an internal messaging system. This messaging system allows a user to compose and send a message to other users within the LSMS.

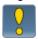

Users cannot send messages to anyone who doesn't have an employee profile in the LSMS. Users may not send messages to anyone outside the LSMS.

The Messages management page has three views for the user:

- Inbox. Displays new messages sent to the user. Users can quickly view their messages with information presented in these columns: From, Subject, and Received (date and time). Users may also sort their messages by any of the column headings.
- **Sent.** Displays messages sent by the user. Users can quickly view their sent messages with information presented in these columns: To, Subject, and Sent (date and time). Users may also sort their messages by any of the column headings.
- Archived. Displays messages the user has archived. Archived messages are messages the user no longer needs in the Inbox. Users may archive messages from their Inbox only. Once they archive them, uses can view messages using information in the following columns: From, Subject, and Received (date and time). Users can also sort their messages by any of the column headings.

### **View Your Messages**

| Affected roles:  | System Administrators, Training Administrators, Organization Unit   |
|------------------|---------------------------------------------------------------------|
| 7 uroctod roico. | Administrators, Organization Unit Training Administrators, Trainees |

This task includes instructions for opening your messages.

### To open messages:

1. Click the **Home** link in the menu bar. The Dashboard page appears.

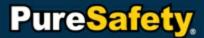

2. In the Messages section, highlight the desired message and select Open. Or, double-click the desired message. The page is refreshed and the selected message opens. From this page you can perform the following tasks: Reply, Reply All, Forward, and Archive from the Actions menu.

Note: You can also open a message by selecting Messages > View All Messages > Open.

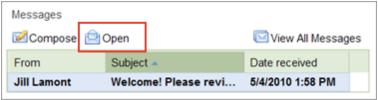

Opening a message

### To view sent messages:

- 1. Click the **Home** link in the menu bar. The Dashboard page appears.
- 2. In the Messages section, click the View All Messages link. The Messages page appears.
- 3. In the **View** field, use the drop-down list to select **Sent**. The page is refreshed and all of your sent messages are displayed.

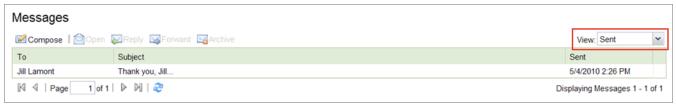

Viewing sent messages

### **Compose Messages**

| Affected roles:  | System Administrators, Training Administrators, Organization Unit   |  |
|------------------|---------------------------------------------------------------------|--|
| 7 tiloted folds. | Administrators, Organization Unit Training Administrators, Trainees |  |

The Messages section enables you to send and receive messages from other users.

- 1. Click the **Home** link in the menu bar. The Dashboard page appears.
- 2. In the Messages section, click Compose. The Compose Message page appears.

Note: You can also access the Compose Message page from the Dashboard page by selecting **Messages > View All Messages > Compose**.

- 3. In the **To** (require) field, click **Add**. The Add People popup window appears.
  - a. Select a message recipient by clicking the check box beside the user's name. You can select as many recipients as desired.
  - b. After selecting the desired recipients, click Add. The selected recipients are listed in the To field on the Compose Message page. If you want to remove a recipient, highlight the recipient's name and click Remove.
- 4. In the **Subject** field, enter the subject of the message.

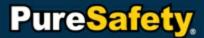

- 5. In the **Message** field, enter the desired message. You can use the formatting toolbar to format the content of the message as desired.
- 6. Click **Send**. The message is sent to the selected recipients.

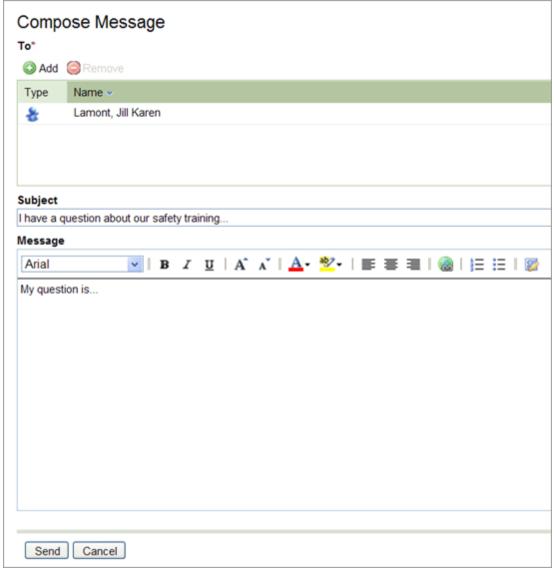

Composing a message

### **Reply to Messages**

| I Allected Foles. | System Administrators, Training Administrators, Organization Unit   |
|-------------------|---------------------------------------------------------------------|
|                   | Administrators, Organization Unit Training Administrators, Trainees |

This task includes instructions for replying to messages.

- 1. Click the **Home** link in the menu bar. The Dashboard page appears.
- 2. In the Messages section, click the View All Messages link. The Messages page appears.

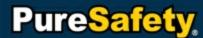

3. Highlight the desired message and click **Reply**. The selected message appears in the Compose Message page. By default, the **To** field is automatically populated with the user who sent the original message.

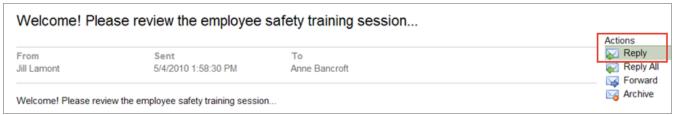

Reply link

- 4. In the **Message** field, enter the desired message.
- 5. Click **Send**. Your reply message is sent to the original sender.

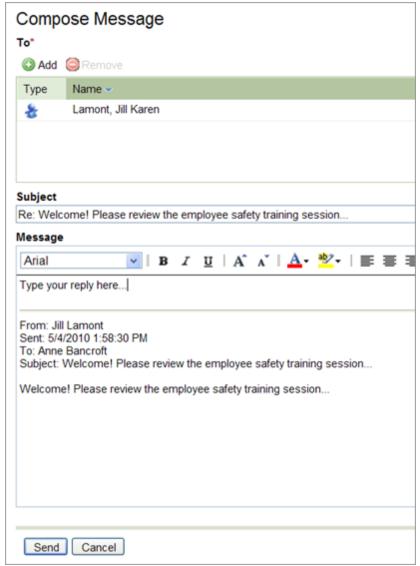

Composing a message

### **Forward Messages**

| Affected roles: | System Administrators, Training Administrators, Organization Unit   |  |
|-----------------|---------------------------------------------------------------------|--|
|                 | Administrators, Organization Unit Training Administrators, Trainees |  |

This task includes instructions for replying to messages.

- 1. Click the **Home** link in the menu bar. The Dashboard page appears.
- 2. In the Messages section, click the View All Messages link. The Messages page appears.
- 3. Highlight the desired message and click **Forward**. The selected message appears in the Compose Message page.

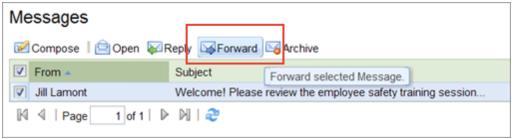

Forward button

- 4. In the **To** field, click **Add**. The People Selection popup window appears.
  - a. Select a message recipient by clicking the check box beside the user's name. You can select as many recipients as desired.
  - b. After selecting the desired recipients, click Add. The selected recipients are listed in the To field on the Compose Message page. If you want to remove a recipient, highlight the recipient's name and click Remove.
- In the Message field, enter the desired message.
- 6. Click **Send**. Your forwarded message is sent to the selected user.

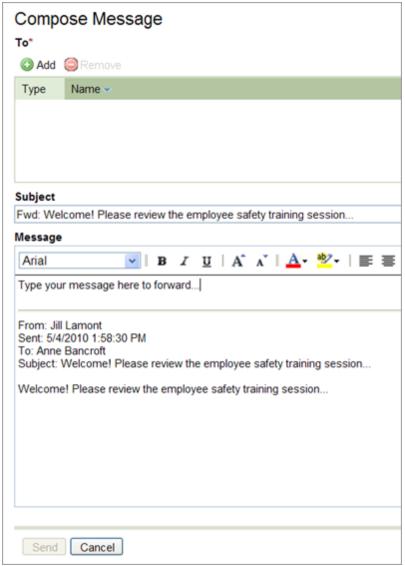

Forwarding a message

### **Archive Messages**

Affected roles:

System Administrators, Training Administrators, Organization Unit Administrators, Organization Unit Training Administrators, Trainees

In order to manage your Inbox, you have the ability to archive messages. Once a message is archived, it can still be viewed.

### To archive messages:

- 1. Click the **Home** link in the menu bar. The Dashboard page appears.
- In the Messages section, click the View All Messages link. The Messages page appears.
- 3. Highlight the desired message and click **Archive**. The system archives the message and returns to the Messages page.

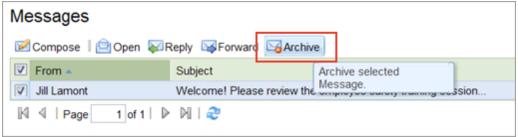

Archive button

### To view archived messages:

- 1. Click the **Home** link in the menu bar. The Dashboard page appears.
- 2. In the Messages section, click the View All Messages link. The Messages page appears.
- In the View field, use the drop-down list to select Archived. The page is refreshed to display all of your archived messages.

### **Approve Requests**

| Affected roles: | System Administrators, Training Administrators, Organization Unit |
|-----------------|-------------------------------------------------------------------|
|                 | Administrators, Organization Unit Training Administrators,        |

An administrator with the correct permissions can approve requests for excuse from training. When a request excuse is created, it appears in the Messages Inbox with the subject "Pending Request."

- 1. Click the Home link in the menu bar. The Dashboard page appears.
- 2. In the **Messages** section, highlight the message with the subject "Pending Request" and select **Open**. The page is refreshed and displays the selected message.
- 3. Review the following details: From, Training, Begin Date, Due Date, Proposed Status and Comments.

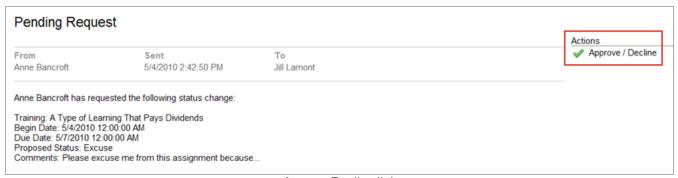

Approve/Decline link

- 4. Under the Actions menu, select Approve/Decline. The Approve/Decline popup window appears.
- 5. In the Status field, use the drop-down list to select one of the following statuses: Mark Complete, Mark Excused, or Deny Request.
- 6. Select the Assignment as either All or individual Training Units.
- 7. Enter the **Time Spent** (optional).
- 8. Click Submit to approve/decline the request. The Trainee's assignment status will change based on approval.

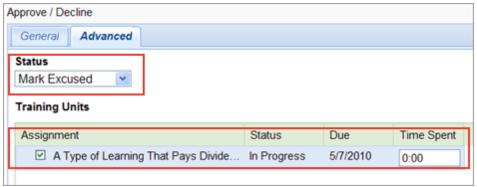

Approving requests

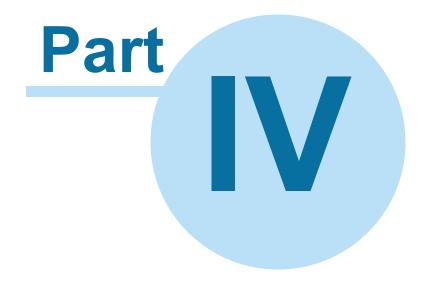

### Understanding the Training Library

### **Understanding the Training Library**

The Training Library is a directory of all available training units. By default, the Training Library includes all PureSafety training content purchased by the client. In addition, you can create additional training content to meet the needs of your company.

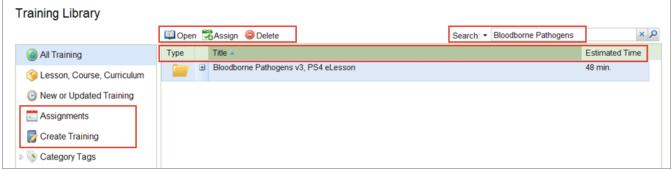

Training Library

A training unit is the smallest piece of training content. It can be a presentation, test, survey, rich-text document, third-party content, file, URL, offline training, or training assessment. For more details, refer to the <u>Manage Training Units</u> topic. If appropriate, training units can be assigned individually. However, if multiple training units contain similar or related information, they can be organized into a curriculum, course, or lesson. For more details, refer to the <u>Organize Training Units</u> topic.

Users may search for specific training units by entering the full or partial unit name in the search field. Users may also filter the Training Library by selecting the desired options in the Search drop-down list. The system displays only those types of training in the list. For more details, refer to the <u>Use the Search Feature</u>. The Library displays the following:

- Type (for example, test, survey, reference)
- Title
- · Estimated time to take training
- A brief description of the training appears below the training title
- Tags

An administrator can assign training to users. Administrators can classify the assignment as one-time, recurring, one-time series, recurring series, or a certification. For more details, refer to the <u>Manage Assignments</u> topic.

### **Manage Training Units**

A training unit is the smallest piece of training content and can be organized into a Curriculum, Course, or Lesson. A training unit contains various properties such as Title, Estimated Time, Version, Description, and Objectives. Examples could include the following:

- Documents of various files types—e.g., .pdf, .xls, .xlsx, .doc, .docx, .ppt
- Material Safety Data Sheet (MSDS)
- Test
- Survey

Users interact with the training unit to learn objectives established by the content. Training Units may come from

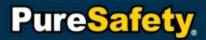

various sources. For example, training may be acquired from PureSafety (PS4) or by another third-party content provider. In other cases, companies may have their own Trainer, Curriculum Developer, or Instructional Designer to create its own content (tests, surveys, presentations) to suit its needs.

Another way to understand training units is whether it requires an instructor. An online training does not require an instructor-led environment to successfully complete and learn the objectives of the instruction. However, an offline training requires a instructor-led environment typically.

With PureSafety's Learning and Safety Management System (LSMS), users have the ability to combine both online and offline training in an assignment to build more effective learning scenarios.

### **Presentations (PS4)**

Presentations created by PureSafety use interactive items to enforce the learning experience such as videos, images, voice-overs, text, and quizzes. Users with permissions (trainers, training administrators) include PS4s in their assignments. Trainees with assignments that include PS4s use it to learn about the assigned subject matter.

PureSafety's LSMS provides the native environment to get the most out of the experience provided by PS4s. Clients who subscribe to PureSafety's safety training and management solution are able to leverage the content and the reinforcement to help protect their workforce.

### **Tests**

Tests determine whether a training unit's objectives were satisfied. Typically, tests contain a series of questions used to gauge the learner's knowledge or ability after taking an online or offline training. In LSMS, there are two types of tests: pretest and standard. Typically, place pretests before the instruction and place standard tests after the instruction.

Pretests determine whether a student is sufficiently prepared or is excusable from an assignment. Standard tests determine whether the student understands and meets the objectives set out in a body of instruction.

### Surveys

Surveys help with statistical studies of a sample population by asking user-defined questions. In LSMS, surveys differ from tests in that there are no correct or incorrect answers.

### **Training Assessments**

Training Assessments determine what training an employee needs to take. Training Assessments are a series of questions and answers created by an administrator in a survey format. The administrator associates training with the answers. When an employee takes the Training Assessment, additional training is assigned based on the answers selected.

### **External Training Resources**

References describe a source of information. This source of information is relevant to, or is in connection with, a particular subject. LSMS handles three types of references: URL, Rich-Text Document, and File. Below are examples of each type of reference.

Website or Uniform Resource Locator (URL), e.g., <a href="http://www.puresafety.com/">http://www.puresafety.com/</a> is a URL

Example: A company publishes its MSDS to identify toxicity of certain prescription medications. The company publishes its tests for acetaminophen and tricylic antidepressants via an internal Web site.

Rich-Text Document

Example: A company publishes its HR-related policies using rich-text documents. If there are any changes to this policy, the company can update their policies easily.

File

Example: A company uploads a Word based job aid called, "Respiratory Protection," as part of its employee training.

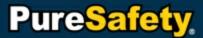

### **Third-Party Content**

Third-Party Content describes online training content purchased from a company other than PureSafety. LSMS handles both industry standards, AICC and SCORM.

- AICC content follows training standards established by the Aviation Industry CBT Committee. (For additional information about AICC, refer to <a href="http://www.aicc.org/">http://www.aicc.org/</a>.)
- SCORM content follows training standards sponsored by the Office of the Under Secretary of Defense for Personnel and Readiness (OUSD P&R). (For additional information about SCORM, refer to <a href="http://www.adlnet.gov/">http://www.adlnet.gov/</a>.)

### **Offline Training**

Offline Training is instruction requiring an instructor-led environment. An example of an offline training may be classes for Cardio Pulmonary Resuscitation (CPR) and Automated External Defibrillator (AED) where a "live" instructor would enhance the learning objectives of these lifesaving requirements. In LSMS, offline training has the following properties:

- Title Use this field to name and identify the offline training. For example, "CPR/AED".
- Description Use this field to provide a description relevant to the offline training. For example: "Designed for the Professional Rescuer, this class covers the basics of Cardio Pulmonary Resuscitation, foreign body airway obstruction (Heimlich Maneuver), use of an Automated External Defibrillator. Will satisfy any job or school requirement for CPR and First Aid."
- Available Sessions Use this functionality to add, edit, or remove sessions.

In LSMS, offline training must have at least one session. Users with permission to create an offline training (e.g., Instructors, Trainers, or Training Administrators) need to create its sessions. Sessions are scheduled events at a physical location, and users can create as many sessions to suit their training needs. LSMS provides the ability to schedule sessions to manage multiple occurrences of an offline training. For example, a user may need to create three CPR/AED classes this Saturday at 10:00 AM, 1:00 PM, and 3:00 PM, held in Building A, Room 10. In this example, each scheduled class represents a session in LSMS.

In LSMS, sessions have the following properties:

- Date The date on which the session occurs. This field uses the MM/DD/YYYY format. For example, '03/08/2014'.
- Time The time at which the session occurs. This field uses HH/MM AM/PM format. For example, '10:00 AM', '01:00 PM', '03:00 PM'.
- Expected Duration The period of time, in minutes, that a session lasts. For example, '60' (minutes).
- Maximum Attendees The largest number of participants possible or allowed. For example, '10'. (Note that each session may vary in maximum attendees.)
- Instructions Additional description or instruction for this session. For example, use this field to provide directions, pre-requisite supplies, etc.

LSMS does not allow a user to successfully create an offline training without sessions. Therefore, in order to create an offline training, an instructor (Trainer or Training Administrator) must create connecting sessions. Once an offline training exists in the LSMS, only then can they be included in an assignment. (Note that sessions are not assignments.)

Once a user with permissions assigns an offline training, it is ready for enrollment. The Administrator can decide if users have the ability to register for themselves or the Administrator can register user. Users (e.g., trainees, students) can only sign up for a session that is open. A session that reaches the specified number of maximum attendees does not allow additional users to enroll.

### **Create Tests**

| Affected roles: | System Administrators, Training Administrators, Organization Unit |  |
|-----------------|-------------------------------------------------------------------|--|
|                 | Administrators, Organization Unit Training Administrators         |  |

Tests provide a way to measure a trainees knowledge of a particular topic or the material presented. In addition to creating standalone test in the LSMS, you can also create tests within the Content Creation System (CCS) that can be embedded into presentations. This task includes instructions for creating tests.

- 1. Click Library in the menu bar. The Training Library appears.
- 2. In the left panel, click Create Training. The Create Training view appears.
- 3. In the Build Training section, click Test. The Create a Test page appears.
- 4. In the Title field, enter a title or name for the test. An entry in this field is required.
- 5. The **Description** field is used to enter a description of the test. If you enter a description in this field, it appears below the test title in the Training Library.
- 6. In the **Minimum Passing Score** field, enter the minimum percentage required to pass the test. By default, 70% is the minimum passing score which can be changed.
- 7. By default, the test questions appear in sequential order. If you want the questions to appear in random order, select the **Randomize Questions** check box.
- 8. If you want to provide trainees with explanations of the answers, select the **Show Answer Explanations** check box.
- If you want to give trainees the ability to retake only the questions they missed, select the Retake Failed Questions Only check box.
- 10.By default, trainees are given all the questions in the test. If desired, you can use the Presented Number of Questions field to limit the number of questions in the test by selecting the Limit radio button and entering the desired number of questions.
- 11.By default, trainees attempt a test an unlimited number of times until they have passed. If you want limit the number of attempts for a test, select the **Limit to \_\_\_\_ Attempts** radio button and enter the desired number in the blank field.

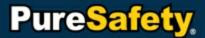

| Create a Test                 |                                       |
|-------------------------------|---------------------------------------|
|                               |                                       |
| Description                   |                                       |
|                               |                                       |
|                               |                                       |
|                               |                                       |
|                               |                                       |
|                               |                                       |
| Minimum Passing Score 70      | Randomize Questions                   |
|                               |                                       |
| Show Answer Explanations      | Retake Failed Questions Only          |
|                               |                                       |
| Presented Number of Questions | Number of Attempts                    |
| All                           | <ul> <li>Unlimited</li> </ul>         |
| Limit                         | <ul> <li>Limit to attempts</li> </ul> |
|                               |                                       |
|                               |                                       |
| Create Cancel                 |                                       |

Creating a test

- 12. Click Create. The new test is created and opened in the Content Editor.
- 13. Click the **Add Question** button to create questions for the test. Refer to the Add Questions to Quizzes topic in the CCS documentation for detailed instructions.
- 14. Click the **Add Answer** button to enter answers for the question. Refer to the Create Answers for Questions topic in the CCS documentation for detailed instructions.
- 15. To rearrange the order of questions, refer to the Rearrange the Order of Questions topic in the CCS documentation. To rearrange the order of answers, refer to the Rearrange the Order of Answers topic in the CCS documentation.
- 16. Click the **Slide Settings** button to define introductory text for the test, an exit statement for the test, and insert an image with the test. Refer to the Define Quiz Settings topic in the CCS documentation for detailed instructions.

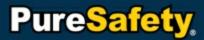

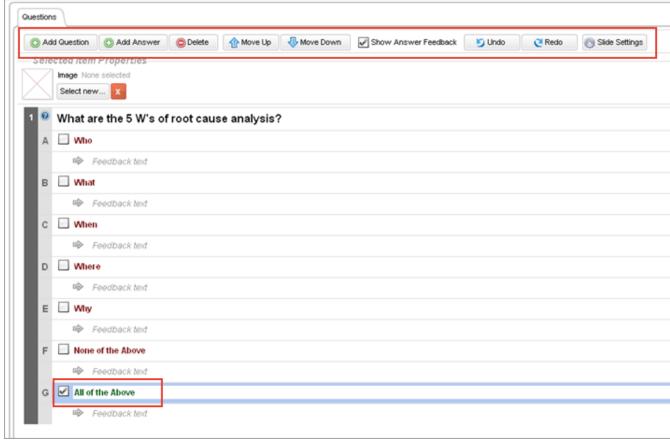

Adding test questions and answers

17. After designing the test, click Save. The test is saved and listed on the Training Library page.

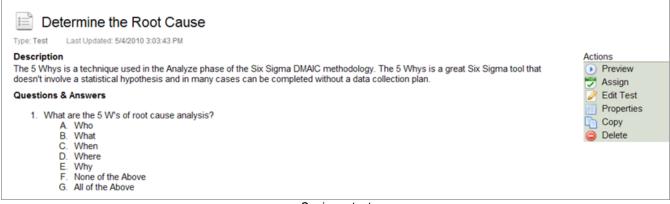

Saving a test

# **Create Surveys**

| Affected roles:  | System Administrators, Training Administrators, Organization Unit |
|------------------|-------------------------------------------------------------------|
| 7 4100104 10100. | Administrators, Organization Unit Training Administrators         |

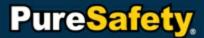

This task includes instructions for creating surveys.

- 1. Click **Library** in the menu bar. The Training Library appears.
- 2. In the left panel, click Create Training. The Create Training view appears.
- 3. In the **Build Training** section, click **Survey**. The Create a Survey page appears, provide the following information, where applicable:
- 4. In the **Title** field, enter a title or name for the survey. An entry in this field is required.
- 5. The **Description** field is used to enter a description of the survey. If you enter a description in this field, it appears below the test title in the Training Library.
- 6. Click Create. The new survey is created and opened in the Survey Editor.

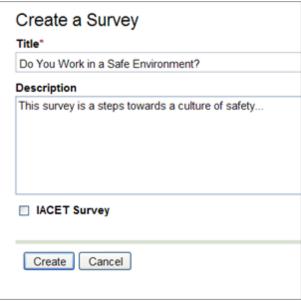

Creating a survey

7. The user can now add questions and answers to the survey.

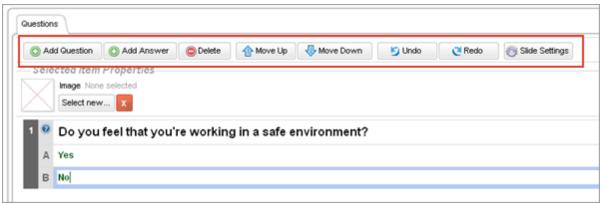

Creating a survey in CCS

8. Provide a Question.

- a. Click Add Question.
- b. Select the Multiple Choice or Open-Ended radio button.

Note: Multiple choice questions do not contain incorrect answers.

- c. Provide a question in the Question text box.
- 9. If multiple choice, provide an Answer.
  - a. Click Add Answer.
  - b. Provide an answer in the **Answer** text box.
    - i. Repeat steps 1 and 2 to create as many possible answers for each question as desired.
  - c. All answers default to correct.
  - d. Select the Show Answer Feedback checkbox.
    - i. Select **Show Answer Feedback**, optional. Answer Feedback is a message displayed to a trainee following the selection of an answer within a Survey.
  - e. Provide an answer feedback in the Feedback text box.
  - f. Once the answer feedback text box fields are populated, uncheck the **Show Answer Feedback** checkbox will hide the feedback, but will not delete it.
  - g. Delete a Question/Answer/Feedback, optional.
    - i. On the Survey Editor page, select the question, answer, or feedback to be deleted.
    - ii. Select Delete.
  - h. Click the Slide Settings button to define introductory text for the test, an exit statement for the test, and insert an image with the test. Refer to the Define Quiz Settings topic in the CCS documentation for detailed instructions.
- 10. Selecting Save saves the survey.

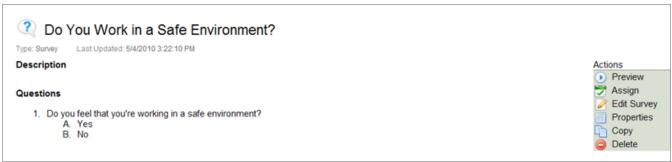

Saving a survey

## **Create Training Assessments**

| Affected roles:  | System Administrators, Training Administrators, Organization Unit |
|------------------|-------------------------------------------------------------------|
| 7 WICCICA FOICS. | Administrators, Organization Unit Training Administrators         |

This task includes steps for creating training assessments.

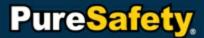

- 1. Click **Library** in the menu bar. The Training Library appears.
- 2. In the left panel, click Create Training. The Create Training view appears.
- 3. In the Build Training section, click Training Assessment.

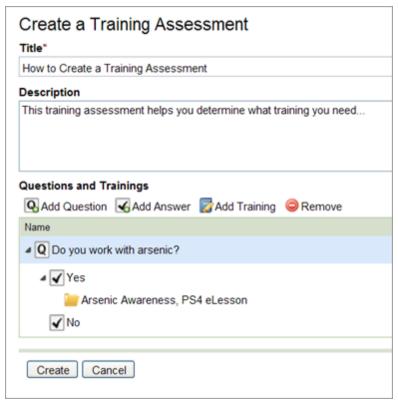

Creating a training assessment

- 4. On the Create a Training Assessment page, provide the following information, where applicable:
  - a. Title (required)
  - b. Description
- 5. The user can now add questions and answers to the training assessment.
  - a. Click on Add Question. The Add Question dialog box appears.
  - b. Provide a question in the Question text box. By default two answer text boxes will appear.
  - c. Click on Add Answer when more answer options are needed. Provide an answer in the Answer text box. Two answers are required for each question. Repeat step 2 to create as many questions and answers as desired.
- 6. The user can now associate training to the question and answer options as desired.
  - a. Highlight a question, click on Add Training. The Add Training dialog box opens.
  - b. Select or highlight the answer to which you want to associate training. By default, it will associate that training to the first answer.

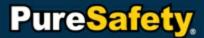

- c. Select training to be associated with the answers as desired. Note: Users are not required to associate training to answers.
- d. Selecting Add saves the training associations.
- 7. Selecting Create creates the Training Assessment.

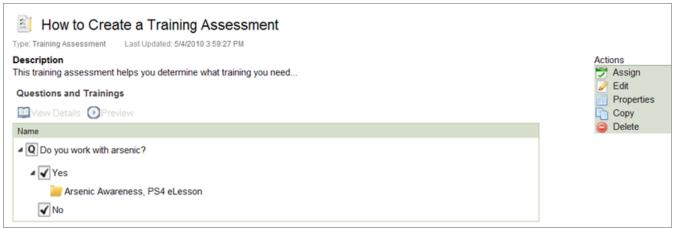

Training Assessment screen

### **Create Rich-Text Documents**

| I Aliculcu Iulca. | System Administrators, Training Administrators, Organization Unit |
|-------------------|-------------------------------------------------------------------|
|                   | Administrators, Organization Unit Training Administrators         |

This task includes instructions for building a presentation, test, survey, rich-text document, reference, third-party package, and offline training.

- 1. Click **Library** in the menu bar. The Training Library appears.
- 2. In the left panel, click **Create Training**. The Create Training view appears.
- 3. In the Build Training section, click Rich-Text. The Create Rich Text page appears.

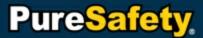

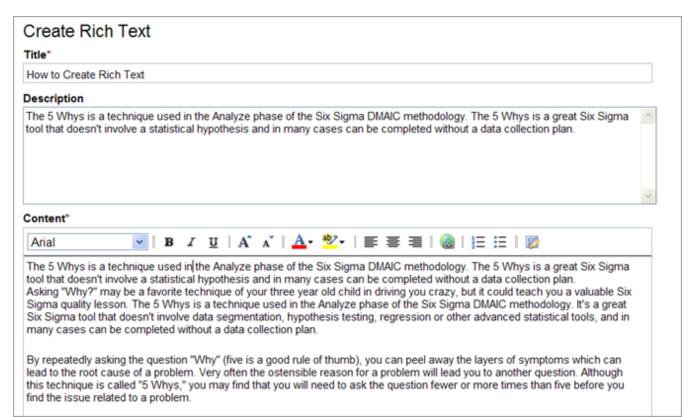

Create Rich Text screen

- 4. Enter a **Title** (required), **Description**, and **Content**.
- 5. Enter text/HTML with formatting options.
- 6. Select Create. The new rich-text is created and is listed on the Training Library page.

# Create a File or Website Training

| Affected roles: | System Administrators, Training Administrators, Organization Unit |
|-----------------|-------------------------------------------------------------------|
|                 | Administrators, Organization Unit Training Administrators         |

This task includes instructions for building file or website links for training.

#### To create a file:

- 1. Click **Library** in the menu bar. The Training Library appears.
- 2. In the left panel, click **Create Training**. The Create Training view appears.
- In the Reference External Resources section, click File.
- 4. On the **Create File** page, provide the following information, where applicable:
  - a. Title (required)
  - b. Description
  - c. Select Browse to navigate and select desired file.

5. Select **Create** to save the file reference.

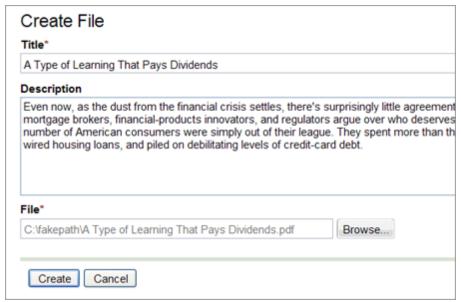

Creating a file

#### To create a website:

- 1. Click **Library** in the menu bar. The Training Library appears.
- 2. In the left panel, click **Create Training.** The Create Training view appears.
- 3. In the Reference External Resources section, click Website.
- 4. On the **Create Website** page, provide the following information, where applicable:
  - a. Title (required)
  - b. Description
  - c. Website URL (required)
- 5. Select Create to save the Website training.

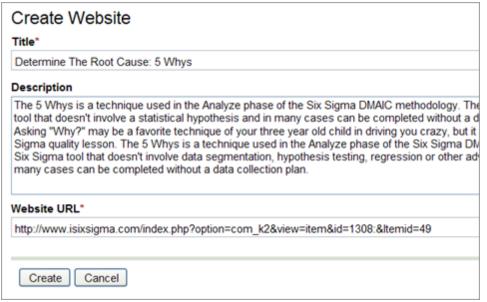

Creating a website

## **Create Third-Party Training**

| Affected roles:   | System Administrators, Training Administrators, Organization Unit |
|-------------------|-------------------------------------------------------------------|
| 7 areoted releas. | Administrators, Organization Unit Training Administrators         |

This task includes instructions for building third-party packages.

- 1. Click Library in the menu bar. The Training Library appears.
- 2. In the left panel, click Create Training. The Create Training view appears.
- 3. In the Reference External Resources section, click Third-Party Content.
- 4. On the **Upload Third Party Content** page, do the following, where applicable:
  - a. Select **Browse** to navigate to the file location.
  - b. A title will be uploaded into the **Title** field, edit as necessary.
  - c. Provide the estimated time (in minutes) to complete the training in the Estimated Time field, an optional field.
  - d. A version number will be uploaded in the Version field, (optional), edit as necessary.
  - e. Provide a description of the training in the **Description** field, an optional field.
- 5. Selecting **Create** will create the Third-Party Package.

## **Create Offline Training**

| Affected roles:   | System Administrators, Training Administrators, Organization Unit |
|-------------------|-------------------------------------------------------------------|
| I AIICCICU IOICS. | Administrators, Organization Unit Training Administrators         |

This task includes instructions for building offline training.

1. Click **Library** in the menu bar. The Training Library appears.

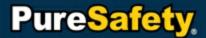

- 2. In the left panel, click **Create Training**. The Create Training view appears.
- 3. In the Reference External Resources section, click Offline Training.

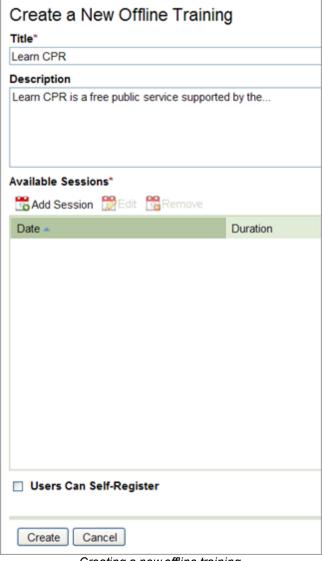

Creating a new offline training

- 4. On the Create a new Offline Training page, provide the following information, where applicable:
  - a. Title (required)
  - b. Description
  - c. From the Available Sessions list, select Add Session.
  - d. In the Session Properties window, enter the following, where applicable:
    - i. Provide a date, required.
    - ii. Provide a time, required.

- iii. Provide a duration in minutes, optional.
- iv. Provide the maximum number of attendees allowed in the class, optional.
- v. Provide any further details, such as location or instructor in the Details text box.
- vi. Select **OK** to save the session properties.
- 5. Check the box, Users Can Self-Register, if trainees should be able to register for their own session.

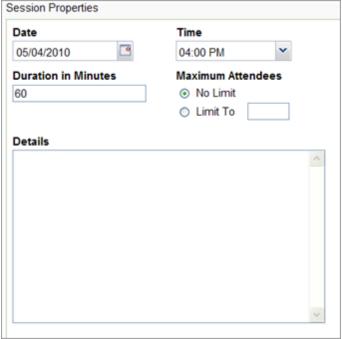

Offline Training Session Properties window

6. Select **Create** to save the Offline Training.

# **Register Users for Offline Training**

| Affected roles:  | System Administrators, Training Administrators, Organization Unit |
|------------------|-------------------------------------------------------------------|
| 7 4100104 10100. | Administrators, Organization Unit Training Administrators         |

This task includes instructions for registering users for offline training.

- 1. Click **Library** in the menu bar. The Training Library appears.
- 2. Click **Assignments**, select the desired assignment containing an Offline Training. The Training Assignment Details page appears.
- 3. From Actions, select Register for Assignment. The Offline Session Manager appears.

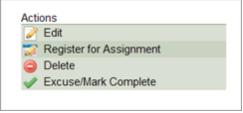

Register for Assignment link

4. From the list of **Unregistered Users**, drag and drop users into the desired session. Note: When dragging users into new sessions, the system updates the session automatically.

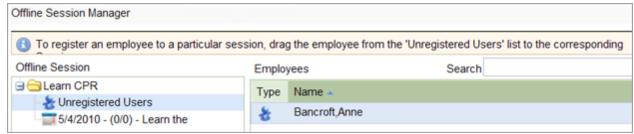

Offline Training Offline Session Manager window

5. After adding all unregistered users to a session, click Close.

## **Associate Documents to Offline Training**

| TAILECTER LOIES. | System Administrators, Training Administrators, Organization Unit |
|------------------|-------------------------------------------------------------------|
|                  | Administrators, Organization Unit Training Administrators         |

This task includes instructions for associating documents to offline training.

- 1. Click Library in the menu bar. The Training Library appears.
- 2. Search for the desired Offline Training, click Open. The selected offline training detail page appears.
- From Sessions, highlight the desired session, select Manage Sessions. The Session Assessment page appears.

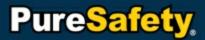

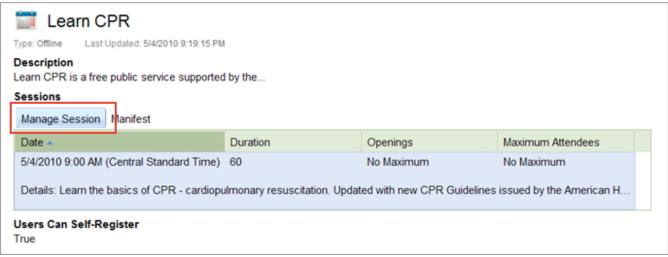

Accessing Manage Session window

- 4. Select Browse.
- 5. Find the associated file and select Open.

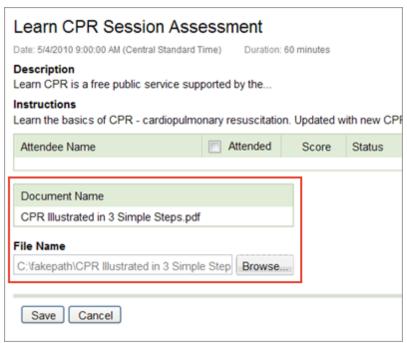

Associating an offline training document

6. Click Save.

# **Assign Training to Me**

| Affected roles:  | System Administrators, Training Administrators, Organization Unit   |
|------------------|---------------------------------------------------------------------|
| 7 trected roles. | Administrators, Organization Unit Training Administrators, Trainees |

This task includes instructions for assigning training units to yourself. Only users who have been given the appropriate permission will be able to use the Assign to Me feature.

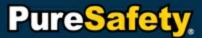

- 1. Click the Library link in the menu bar.
- 2. On the Training Library page, search for the desired training.
- 3. Highlight the training unit and select Open. Or, double-click the training unit name.
- 4. On the Training Details page, from the Actions Menu, select Assign to Me.
- 5. The training will appear in the user's Assignments panel as a new assignment. The assignment will not become overdue.

# **Copy Training Units**

| I Allected Lotes. | System Administrators, Training Administrators, Organization Unit |
|-------------------|-------------------------------------------------------------------|
|                   | Administrators, Organization Unit Training Administrators         |

This task includes instructions for copying training units.

- 1. Click the Library link in the menu bar.
- 2. On the Training Library page, search for the desired training.
- 3. Highlight the training unit and select Open. Or, double-click the training unit name
- 4. On the Actions menu, select Copy.

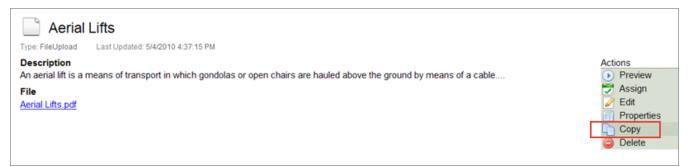

Copying training unit

5. On the Copy page, provide a new name in the Title field. The title name must be unique.

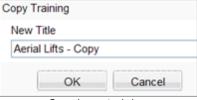

Copying a training

6. Click **OK**. The newly copied training's Training Detail page appears.

Aerial Lifts - Copy

Type: FileUpload Last Updated: 5/4/2010 4:37:15 PM

Description

An aerial lift is a means of transport in which gondolas or open chairs are hauled above the ground by means of a cable....

File

Aerial Lifts.pdf

Training Details screen

## **Preview Training Units**

| Affected roles:  | System Administrators, Training Administrators, Organization Unit |
|------------------|-------------------------------------------------------------------|
| 7 theolea foles. | Administrators, Organization Unit Training Administrators         |

This task includes instructions for previewing, copying, and viewing the properties of training units.

- 1. Click the **Library** link in the menu bar. The Training Library page appears.
- Highlight the training unit and select Open. Or, double-click the training unit name. The Training Details page appears for the selected training unit.
- 3. Select Preview. The training unit is previewed as it would be taken during an assignment.

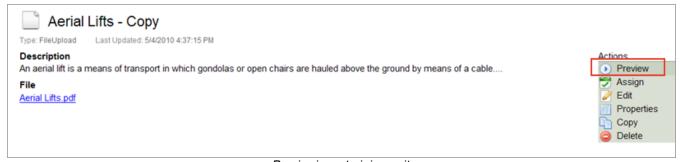

Previewing a training unit

## **View Properties of Training Units**

| Affected roles:  | System Administrators, Training Administrators, Organization Unit |
|------------------|-------------------------------------------------------------------|
| 7 4100104 10100. | Administrators, Organization Unit Training Administrators         |

This task includes instructions for previewing, copying, and viewing the properties of training units.

- 1. Click the **Library** link in the menu bar. The Training Library page appears.
- 2. Highlight the training unit and select Open. Or, double-click the training unit name. The Training Details page appears for the selected training unit.
- 3. On the Actions menu, select Properties.
- 4. Within the **Training Properties** screen, provide the following information, where applicable.
- 5. The General tab includes:
  - a. Editable fields:

- i. Title (required)
- ii. Description
- iii. Estimated Time
- iv. Provide a Minimum Time
- v. Select Can Self assign check box
- vi. Select to Hidden check box
- b. Non-Editable fields:
  - i. Vendor
  - ii. Brand

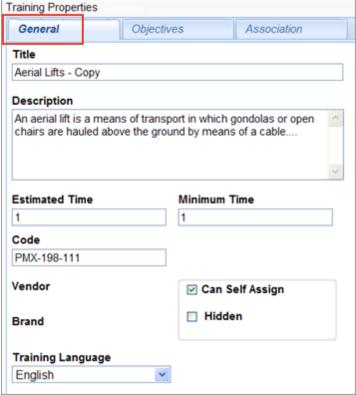

General tab

- 6. The **Objective** tab includes:
  - a. To add Objectives, select Add.
    - i. Enter objectives.

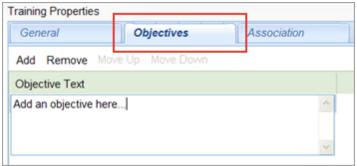

Objectives tab

- 7. The **Association** tab displays:
  - a. Association with Curriculum, Course, or Lesson.
  - b. Association with Assignments
  - c. Association with Category.

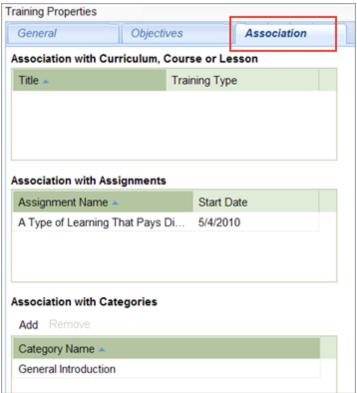

Association tab

- 8. The Configuration tab displays: (Note: The Configuration tab is only available for tests.)
  - a. Definable Test preset fields:
  - b. Passing Score
  - c. Randomize Questions

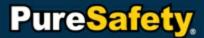

- d. Retake Failed Questions Only
- e. Display Answer Feedback
- f. Presented Number of Questions
- g. Number of Attempts

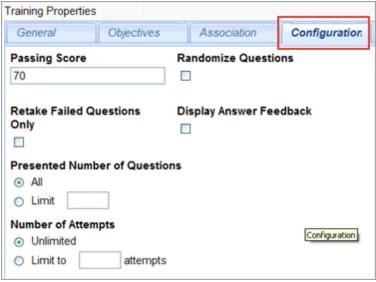

Configuration tab

## **Assign Training Units**

| Allected Toles. | System Administrators, Training Administrators, Organization Unit |
|-----------------|-------------------------------------------------------------------|
|                 | Administrators, Organization Unit Training Administrators         |

This task includes instructions for assigning training units to users.

- 1. Click the **Library** link in the menu bar. The Training Library page appears.
- 2. Use one of the following methods to select a training unit:
  - a. Highlight the training unit and select **Assign**. Or, double-click the training unit name, and on the Training Detail page, select **Assign** from the actions menu.
  - b. Highlight the training unit and select **Open**. On the Training Details page, select **Assign** from the **Actions** menu. The Create Training Assignment page appears for the selected training unit.
- 3. Highlight the training unit and select **Preview**. The training unit is previewed as it would be taken during an assignment. Note: Refer to the <u>Manage Assignments</u> topic for an explanation of the different types of assignments and instructions about how to create assignments.

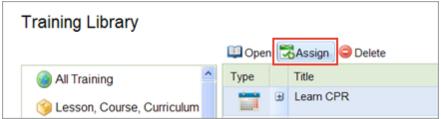

Assigning a training unit

# **Edit Training Units**

Affected roles:

System Administrators, Training Administrators, Organization Unit Administrators, Organization Unit Training Administrators

This task includes instructions for editing presentations, tests, surveys, rich-text documents, references, third-party packages, and offline training. You can edit presentations only if your organization has licensed the Content Creation System (CCS).

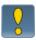

Content created by PureSafety cannot be edited. However, you can <u>copy</u> PureSafety content and then edit the content you copied.

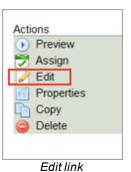

### To edit presentations:

- 1. Click the Library link in the menu bar.
- 2. Open a presentation by:
  - a. Double-clicking the desired training.
  - b. Or, highlighting the training and selecting Open.
- 3. On the Training Details page, from Actions, select Edit.
  - a. Edit the presentation as desired.
- 4. Select **Save** to save the edits to the presentation.

#### To edit tests:

- 1. Click the **Library** link in the menu bar.
- 2. Open a test by:
  - a. Double-clicking the desired training.

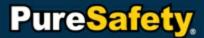

- b. Or, highlighting the training and selecting Open.
- 3. On the Training Details page, from Actions, select Edit Test.
  - a. Edit the test as desired.
- 4. Select **Save** to save the edits to the test.

### To edit surveys:

- 1. Click the Library link in the menu bar.
- 2. Open a survey by:
  - a. Double-clicking the desired training.
  - b. Or, highlighting the training and selecting Open.
- 3. On the Training Details page, from Actions, select Edit Survey.
  - a. Edit the survey as desired.
- 4. Select **Save** to save the edits to the survey.

#### To edit rich-text documents:

- 1. Click the Library link in the menu bar.
- 2. Open a rich-text document by:
  - a. Double-clicking the desired training.
  - b. Or, highlighting the training and selecting Open.
- 3. On the Training Details page, from Actions, select Edit.
  - a. Edit the rich-text document as desired.
- 4. Select **Save** to save the edits to the rich-text document.

### To edit references:

- 1. Click the Library link in the menu bar.
- 2. Open a reference by:
  - a. Double-clicking the desired training.
  - b. Or, highlighting the training and selecting Open.
- 3. On the Training Details page, from **Actions**, select **Edit**.
  - a. File
    - i. Click Browse and select the updated file.
  - a. Website
    - i. Enter new Website URL.
- 4. Select **Save** to save the edits to the reference.

### To edit third-party packages:

- 1. Click the **Library** link in the menu bar.
- 2. Open a third-party package by:
  - a. Double-clicking the desired training.
  - b. Or, highlighting the training and selecting Open.
- 3. On the Training Details page, from Actions, select Edit.
  - a. Browse for the desired third-party package.
- 4. Select **Save** to save the edits to the third-party package.

### To edit offline training:

- 1. Click the Library link in the menu bar.
- 2. Open a offline training by:
  - a. Double-clicking the desired training.
  - b. Or, highlighting the training and selecting Open.
- 3. On the Training Details page, from Actions, select Edit Sessions.
  - a. Highlight the desired session, click Edit.
  - b. Edit the session as desired.
- 4. Select **Save** to save the edits to the offline training.

# **Delete Training Units**

| Affected roles: | System Administrators, Training Administrators, Organization Unit |
|-----------------|-------------------------------------------------------------------|
|                 | Administrators, Organization Unit Training Administrators         |

In order to delete a training unit, it must be removed from any Curriculums, Courses, Lessons, or Assignments. This section explains two methods for deleting training units.

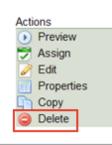

Delete link

### To delete training units from the Training Library:

- 1. Click the Library link in the menu bar. The Training Library page appears.
- 2. Highlight the training unit and select **Delete**. A confirmation prompt appears.
- 3. Select Yes to deleted the training unit. The selected training unit is removed from the Training Library.

### To delete training units from the Training Detail page:

- 1. Click the **Library** link in the menu bar. The **Training Library** page appears.
- 2. Highlight a training unit and select Open. Or, double-click a training unit. The Training Details page appears.
- 3. From the Actions menu, select Delete. A confirmation prompt appears.
- 4. Select Yes to delete the training unit. The selected training unit is removed from the Training Library.

# **Organize Training Units**

PureSafety's Learning and Safety Management System (LSMS) organizes instruction into three distinct "containers": Lesson, Course, and Curriculum. Users can organize training units into different lessons, courses, or curriculums based on their desired learning objectives. Each container is part of an overall instructional hierarchy. Once built, they are assignable. Typically, users (e.g., trainers, training administrators, or instructional designers) with permissions can create lessons, courses, and curriculums at any time. Each container type is very similar in terms of setup and management; however, there are rules that apply to each container.

- Lesson A lesson is the smallest container for a single or multiple <u>Training Units</u>. Note that a lesson cannot contain another lesson. For example, Asbestos training consists of four parts. In this case, a typical scenario may be to create four lessons with each lesson consisting of one part of the Asbestos training and an associated test. In another example, a lesson can combine a test, a MSDS, a PDF, or any combination of items.
- Course A course is a container for a single lesson, multiple lessons, or other <u>Training Units</u>. However, it cannot contain another course. In the Asbestos example, a typical Asbestos course could be made up of four lessons with each lesson consisting of two training units, the training program, and the associated test.
- Curriculum A curriculum is a container for a single course, multiple courses and lessons, and/or <u>Training Units</u>. However, it cannot contain another curriculum. For example, a New Hire Orientation program is an example of a curriculum. In this example, the curriculum may consist of the above mentioned "Asbestos" course, "Use of PPE", "First Aid", and "Working Safely with your Back".

LSMS provides the flexibility to organize instructional content in a way that best meets your safety training needs. Company A needs the instructional content provided by Personal Protective Equipment (PPE). PPE contains the following ten parts.

- 1. Overview
- 2. Head Protection
- 3. Eye and Face Protection
- 4. Hand and Arm Protection
- 5. Body Protection
- 6. Foot and Leg Protection
- 7. Hearing Protection
- 8. Respirators
- 9. Electricity
- 10. Levels of Protection and Protective Gear

Assume that each part is a self-standing PureSafety content (e.g., PS4). In the simplest case, Trainer Smith, who

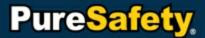

works for Company A, may want to organize each part into its own individual lesson that includes his own test. When trainees need a certain piece of instruction, Smith assigns that individual lesson as needed.

Here is another example. Based on the needs of a certain population of his trainees who only needs instruction for head, eye, and face protection, Smith organizes lessons into a course. Conceivably, Smith can organize a course containing Overview, Head Protection, and Eye and Face Protection where each lesson contains a separate test and the course contains a survey.

Here is the final example. Based on the needs of his company's training requirements, certain trainees need the entire scope of the PPE instruction. To reinforce Company A's training requirements, Smith decides to organize each part into a course with additional lessons created by him. In this case, he organized each course into an entire curriculum.

## Create a Lesson, Course, or Curriculum

| Affected roles: | Affected roles:  | System Administrators, Training Administrators, Organization Unit |
|-----------------|------------------|-------------------------------------------------------------------|
|                 | 7 1100104 101001 | Administrators, Organization Unit Training Administrators         |

After creating the desired <u>training units</u>, you can use the instructions in this task to organize them into a lesson, course, or curriculum.

- 1. Click **Library** in the menu bar. The Training Library appears.
- 2. In the left panel, click **Create Training**. The Create Training View appears.
- 3. Click Lesson, Course, or Curriculum. The corresponding Create page appears.
- 4. In the Title field, enter a title or name for the training set. An entry in this field is required.
- 5. The **Description** field is used to enter a description of the training set. If you enter a description in this field, it appears below the title in the Training Library.
- 6. In the Training section, select Add.
  - a. Use <u>Search</u> to access the desired training. All of the items that meet your search criteria is displayed in the search results grid.
  - b. Select the desired training title.
  - c. Click the **Add** button. The selected training title is listed on the Create page.

The user has the ability to removed added training, and move training up or down in order from the Create page.

- d. With each training, there are additional options to consider.
  - i. Required. This option stipulates that a user must take this assignment to complete this training successfully. All newly added assignments have this check box selected by default.
  - ii. Pretest. This check box notifies the user that the newly added training unit is a pretest.
- e. If you want to ensure the user takes the assignment in the order it was created, select the Training must be completed in sequence check box. If this option is not selected, the user can take the assignment in any order.
- Click Create. The page is refreshed and the new lesson, course, or curriculum is displayed with its related content.
  - To view the details of a training unit within a lesson, course, or curriculum, highlight the desired training unit and select View Details.

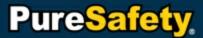

 To preview a training unit within a lesson, course, curriculum, highlight the desired training unit and select Preview.

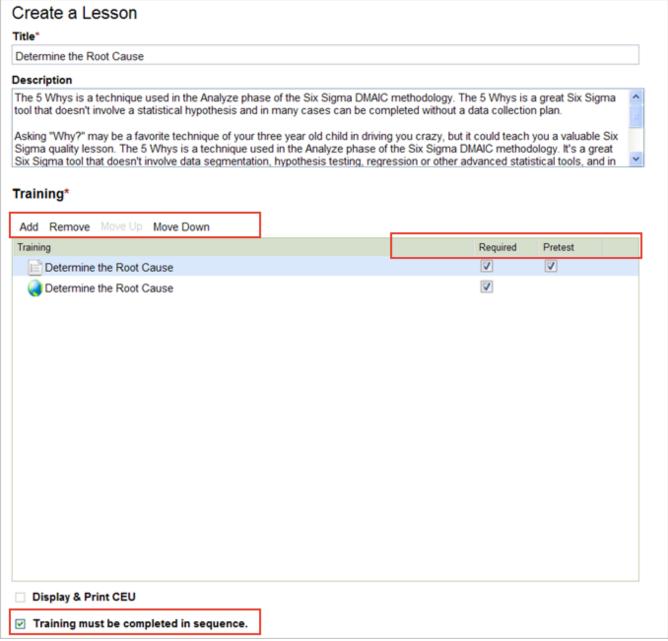

Creating a lesson

## Edit a Lesson, Course, or Curriculum

| Affected roles:  | System Administrators, Training Administrators, Organization Unit |
|------------------|-------------------------------------------------------------------|
| 7 areoted roles. | Administrators, Organization Unit Training Administrators         |

This task includes instructions how for editing a lesson, course, or curriculum.

1. Click the Library link in the menu bar.

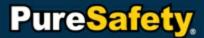

- 2. Open a rich-text document by double-clicking the desired training. Or, highlighting the training and selecting Open.
- 3. On the Training Details page, from Actions, select Edit.
- 4. Edit any of the following fields
  - a. Description
  - b. Training
    - i. Add or Remove Training
    - ii. Move Up or Move Down
- 5. Select **Save** to save the edits to the selected lesson, course, or curriculum.

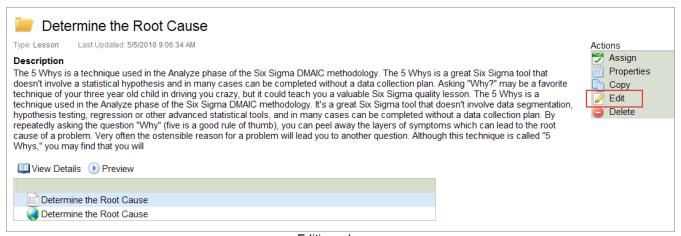

Editing a lesson

## Delete a Lesson, Course, or Curriculum

|   | Affected roles: | System Administrators, Training Administrators, Organization Unit |
|---|-----------------|-------------------------------------------------------------------|
| ı | Autotica roleo. | Administrators, Organization Unit Training Administrators         |

Refer to the **Delete Training Units** topic.

# **Manage Assignments**

The Assignment view contains all existing assignments regardless of who created it. Users (e.g., Trainers and Training Administrators) with appropriate permissions have the ability to conduct additional actions other than view assignments from this page.

For example, Smith is a Trainer and Johnson is a Training Administrator working for the same company. If Smith creates Assignment A and Johnson creates Assignment B, both will see Assignments A and B when they view the Assignment Directory. In addition to viewing Assignments, users can create a training assignment from the Assignment Directory as well. There are five types of assignments.

- One-Time Assignments. These assignments occur one time only.
- Recurring Assignments. These assignments recur at user-defined intervals.
- One-Time Series. These assignments stagger a block of training units.

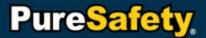

- Recurring Series. These assignments recur at user-defined intervals in a staggered block of training tasks.
- Certifications. Certifications are used to track assignments that expire and must be retaken to remain certified.

An assignment is a single task or set of tasks that needs to be undertaken. Users with the appropriate permissions (e.g., trainers, training administrators) manage their instruction via Assignments. There are a number of actions users can do with assignments based on their permissions. For example, trainers or training administrators can view, create, remove, assign (to a person, group, or an organizational unit), update, and delete assignments. Trainees may have more limited capabilities—they can view, take an assignment, and self assign. Note that assignments are not used to organize training units. However, they can contain training units, lessons, courses, or curriculum to assign (Organize Training Units). Assignments contain several properties, grouped by sections (Tittle, Date Range, Training, People, and Options).

## **Create Assignments**

| Affected roles: | System Administrators, Training Administrators, Organization Unit |
|-----------------|-------------------------------------------------------------------|
|                 | Administrators, Organization Unit Training Administrators         |

This task includes instructions for creating assignments.

- 1. Click **Library** in the menu bar. The Training Library appears.
- 2. In the left panel, click Assignments. The Assignment view appears.
- 3. Select **Create**. The Create Training Assignment page appears. Enter the following information, where applicable:
  - a. Title (required)
  - b. Assignment Type. Select the assignment that best meets your training needs.
    - i. One-Time Assignment
    - ii. Recurring Assignment
    - iii. One-Time Series
    - iv. Recurring Series
    - v. Certification

#### c. Date Range

- i. Specify the Start Date (required). Enter a date or use the Calendar Icon to lookup and select a date. Clicking the drop-down arrow next to the month year, displays the months and years to choose from.
- ii. End Type and End Date will be determined by what type of Assignment is selected.

#### d. Options.

- i. Assign to New Entrants. Any new entrants to Organization Unit(s) or Group(s) will inherit new training.
- ii. Present Diploma Upon Completion. This option prompts the system to present a diploma to the trainee upon completion of the Assignment. A diploma may not be necessary or required upon completion of all Assignments.

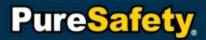

- iii. Notify People Upon Start. By selecting this option, the system will notify the trainee they have started the Assignment.
- iv. Notify People Upon Completion. By selecting this option, the system will notify the trainee they have completed the Assignment.
- v. Notify People when overdue. By selecting this option, the system will notify the trainee they have an assignment overdue.
- vi. Notify People upon deletion. By selecting this option, the system will notify the trainee their assignment has been deleted.
- vii. Notify People upon removal. By selecting this option, the system will notify the trainee they have been removed from their assignment.
- viii. Overdue Notification once in two weeks. By selecting this option, the system will notify the trainee every two weeks of their overdue assignment.
- e. **Training**. Search, select, and add desired training. This section allows users to remove selected training as well.
  - i. Click Add on the Training Tasks menu. The Add Training window will open.
  - ii. Search for the name of the training unit or scroll through the list of available training.
  - iii. Highlight the training unit(s) to be added to the Assignment.
  - iv. Click **Add** to add the training units to the assignment and return to the Create Training Assignment page.
- f. People. Add or remove employee(s), Organizational Unit(s), or Group(s) to the Assignment.
  - i. Click Add on the People menu. The Add People window will open.
  - ii. Search for the name of the employee, Organization Unit, or Group or scroll through the list of available employees, Organization Units, and Groups.
  - iii. Click Add to add the user, organizational unit, or group to the assignment.
- 4. Click **Create** to create the assignment.

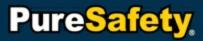

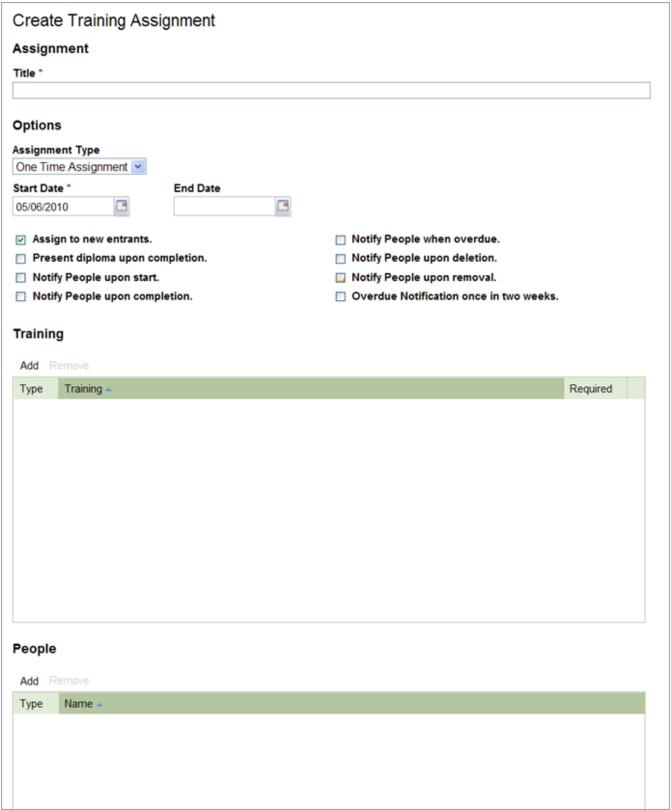

Create a Training Assignment page

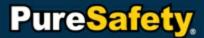

## **Create One-Time Assignments**

| Affected roles:  | System Administrators, Training Administrators, Organization Unit |
|------------------|-------------------------------------------------------------------|
| 7 tiloted folds. | Administrators, Organization Unit Training Administrators         |

This task includes instructions for creating a one-time assignment.

- 1. Click **Library** in the menu bar. The Training Library appears.
- 2. In the left panel, click **Assignments**. The Assignment view appears.
- 3. Click Create.
- 4. On the Create Training Assignment page, provide the following information, where applicable:
  - a. Title (required)
  - b. In the Assignment Type field, select One-Time Assignment.
  - c. Date Range. Specify the date range with the following fields.
    - i. Start Date (required). Enter a date or use the Calendar Icon to lookup and select a date.
    - ii. End Date (optional). Enter a date or use the Calendar Icon to lookup and select a date.

#### d. Options.

- i. Assign to New Entrants. Any new entrants to an Organization Unit(s) or Group(s) will inherit new assignments.
- ii. Present Diploma Upon Completion. This option prompts the system to present a diploma to the trainee upon completion of the Assignment. A diploma may not be necessary or required upon completion of all assignments.
- iii. Notify People Upon Start. By selecting this option, the system will notify the trainee they have started the Assignment.
- iv. Notify People Upon Completion. By selecting this option, the system will notify the trainee they have completed the Assignment.
- v. Notify People when overdue. By selecting this option, the system will notify the trainee they have an assignment overdue.
- vi. Notify People upon deletion. By selecting this option, the system will notify the trainee their assignment has been deleted.
- vii. Notify People upon removal. By selecting this option, the system will notify the trainee they have been removed from their assignment.
- viii. Overdue Notification once in two weeks. By selecting this option, the system will notify the trainee every two weeks of their overdue
- e. **Training**. Search, select, and add desired training. This section allows users to remove selected training as well.
  - i. Click Add on the Training Tasks menu. The Add Training window will open.
  - ii. Search for the name of the training unit or scroll through the list of available training.
  - iii. Highlight the Training Unit(s) to be added to the Assignment.

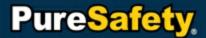

- iv. Clicking **Add** adds the Training Unit(s) to the Assignment and the system returns to the Create Training Assignment page.
- f. People. Add or remove employees, Organization Units or Groups to the Assignment.
  - i. Click on Add on the People menu. The Add People window will open.
  - ii. Search for the name of the employee, Organization Unit or Group or scroll through the list of available employees, Organization Units, and Groups.
  - iii. Highlight the name(s) to be added to the Assignment.
  - iv. Clicking Add adds the employee(s), Organization Unit(s), or Group(s) to the Assignment and the system returns to the Create Training Assignment page.
- 5. Click **Create** to create the assignment.

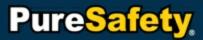

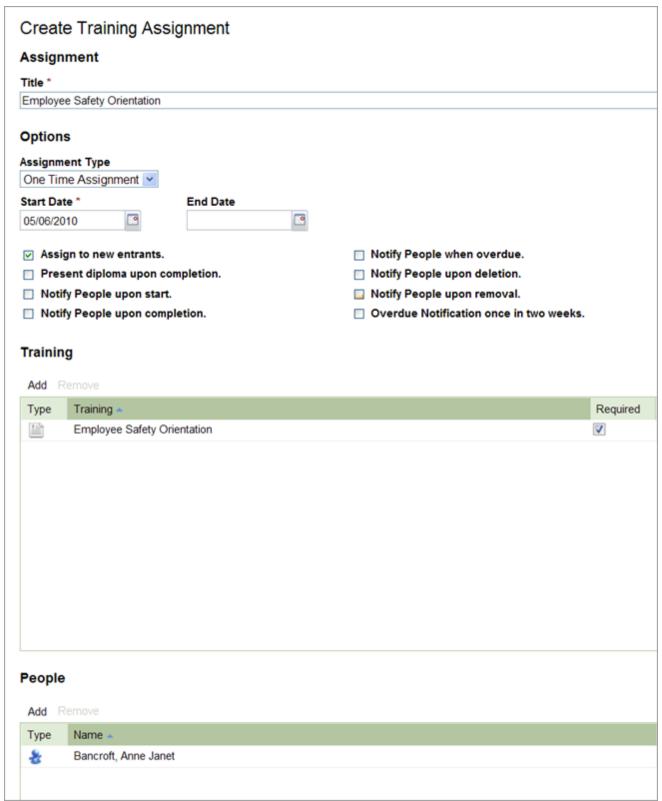

Creating a one-time assignment

### **Create One-time Series**

| Affected roles:  | System Administrators, Training Administrators, Organization Unit |
|------------------|-------------------------------------------------------------------|
| 7 4100104 10100. | Administrators, Organization Unit Training Administrators         |

This task includes instructions for creating a one-time series.

- 1. Click **Library** in the menu bar. The Training Library appears.
- 2. In the left panel, click **Assignments**. The Assignment view appears.
- 3. Click Create.
- 4. On the Create Training Assignment page, provide the following information, where applicable:
  - a. Title (required)
  - b. In the Assignment Type field, select One-Time Series.
  - c. Date Range. Specify the date range with the following fields.
    - i. Start Date (required). Enter a date or use the Calendar Icon to lookup and select a date.

#### d. Options

- i. Assign to New Entrants. Any new entrants to an Organization Unit(s) or Group(s) will inherit new assignments.
- ii. Present Diploma Upon Completion. This option prompts the system to present a diploma to the trainee upon completion of the Assignment. A diploma may not be necessary or required upon completion of all assignments.
- iii. Notify People Upon Start. By selecting this option, the system will notify the trainee they have started the Assignment.
- iv. Notify People Upon Completion. By selecting this option, the system will notify the trainee they have completed the Assignment.
- v. Notify People when overdue. By selecting this option, the system will notify the trainee they have an assignment overdue.
- vi. Notify People upon deletion. By selecting this option, the system will notify the trainee their assignment has been deleted.
- vii. Notify People upon removal. By selecting this option, the system will notify the trainee they have been removed from their assignment.
- viii. Overdue Notification once in two weeks. By selecting this option, the system will notify the trainee every two weeks of their overdue
- e. **Training**. Search, select, and add desired training. This section allows users to remove selected training as well.
  - i. Click **Add** on the Training Tasks menu. The Add Training window opens.
  - ii. Search for the name of the training unit or scroll through the list of available training.
  - iii. Highlight the training unit(s) to be added to the assignment.

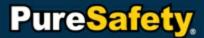

- iv. Click **Add** to add the training unit(s) to the assignment. The system returns to the Create Training Assignment page.
- v. Once training is added, set delay and duration.
- Delay is when the training will begin. If the delay is set to zero, the training will begin immediately.
   Start training immediately by setting the delay to Zero. Delay training by setting the number and type (days, weeks, months, quarters, years).
- Duration is how long the training will last. Set training length by setting the number and type (days, weeks, months, quarters, years).
- f. People. Add or remove employees, organization units, or groups to the assignment.
  - i. Click on Add on the People menu. The Add People window opens.
  - ii. Search for the name of the employee, Organization Unit or Group or scroll through the list of available employees, Organization Units, and Groups.
  - iii. Highlight the name(s) to be added to the Assignment.
  - iv. Click **Add** to add the employee(s), Organization Unit(s), or Group(s) to the Assignment. The system returns to the Create Training Assignment page.
- 5. Click **Create** to create the assignment.

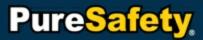

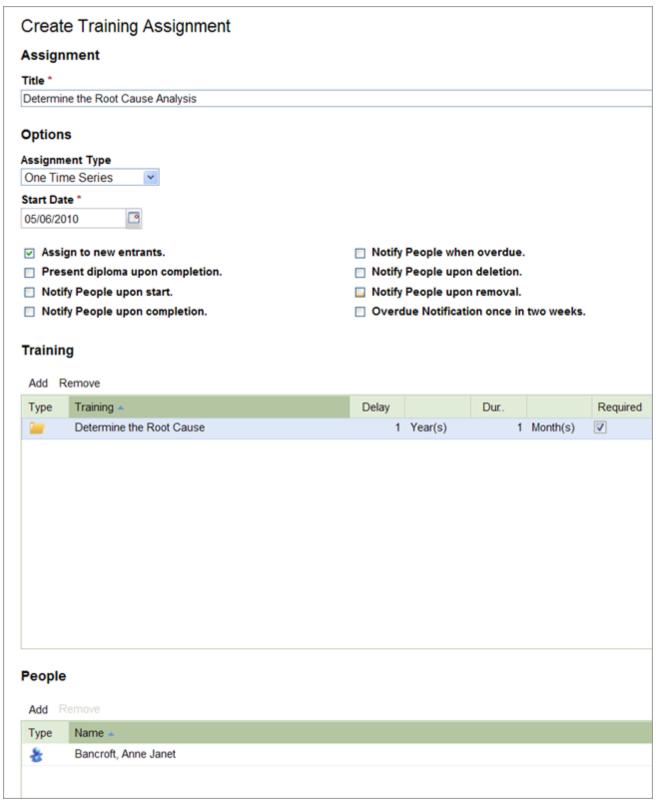

Creating a one-time series

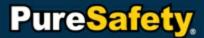

## **Create Recurring Assignments**

| Affected roles:  | System Administrators, Training Administrators, Organization Unit |
|------------------|-------------------------------------------------------------------|
| 7 tiloted folds. | Administrators, Organization Unit Training Administrators         |

This task includes instructions for creating a recurring assignment.

- 1. Click **Library** in the menu bar. The Training Library appears.
- 2. In the left panel, click **Assignments**. The Assignment view appears.
- 3. Click Create.
- 4. On the Create Training Assignment page, provide the following information, where applicable:
  - a. Title (required)
  - b. In the Assignment Type field, select Recurring Assignment.
  - c. Date Range. Specify the date range with the following fields.
    - i. Specify the Start Date (required). Enter a date or use the Calendar Icon to lookup and select a date.
    - ii. Specify how often you want it to appear and for how many times you want it to appear, (e.g. Every 6 Months, for 2 Recurrences).
    - iii. Specify the Recurrence Type
      - a) Recur based on Start Date, sets the recurrences based on the date the assignment begins.
      - b) Recur based on Completed Date, sets the recurrences based on the date a trainee completes a recurrence.

#### d. Options

- i. Assign to New Entrants. Any new entrants to an Organization Unit(s) or Group(s) will inherit new assignments.
- ii. Present Diploma Upon Completion. This option prompts the system to present a diploma to the trainee upon completion of the Assignment. A diploma may not be necessary or required upon completion of all assignments.
- iii. Notify People Upon Start. By selecting this option, the system will notify the trainee they have started the Assignment.
- iv. Notify People Upon Completion. By selecting this option, the system will notify the trainee they have completed the Assignment.
- v. Notify People when overdue. By selecting this option, the system will notify the trainee they have an assignment overdue.
- vi. Notify People upon deletion. By selecting this option, the system will notify the trainee their assignment has been deleted.
- vii. Notify People upon removal. By selecting this option, the system will notify the trainee they have been removed from their assignment.
- viii. Overdue Notification once in two weeks. By selecting this option, the system will notify the trainee every two weeks of their overdue

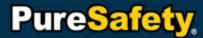

- e. **Training**. Search, select, and add desired training. This section allows users to remove selected training as well.
  - i. Click Add on the Training Tasks menu. The Add Training window will open.
  - ii. Search for the name of the training unit or scroll through the list of available training.
  - iii. Highlight the Training Unit(s) to be added to the Assignment.
  - iv. Clicking **Add** adds the Training Unit(s) to the Assignment and the system returns to the Create Training Assignment page.
- f. People. Add or remove employees, Organization Units or Groups to the Assignment.
  - i. Click on Add on the People menu. The Add People window will open.
  - ii. Search for the name of the employee, Organization Unit or Group or scroll through the list of available employees, Organization Units, and Groups.
  - iii. Highlight the name(s) to be added to the Assignment.
  - iv. Clicking Add adds the employee(s), Organization Unit(s), or Group(s) to the Assignment and the system returns to the Create Training Assignment page.
- 5. Click **Create** to create the assignment.

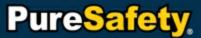

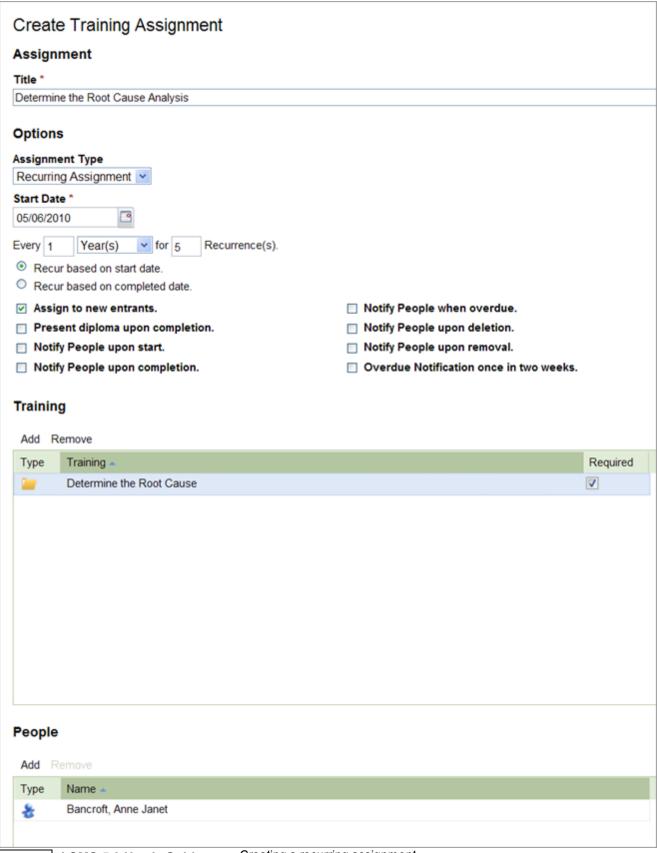

## **Create Recurring Series**

| Affected roles:  | System Administrators, Training Administrators, Organization Unit |
|------------------|-------------------------------------------------------------------|
| / uroctod roloo. | Administrators, Organization Unit Training Administrators         |

This task includes instructions for creating a recurring assignment.

- 1. Click Library in the menu bar. The Training Library appears.
- 2. In the left panel, click **Assignments**. The Assignment view appears.
- Click Create.
- 4. On the Create Training Assignment page, provide the following information, where applicable:
  - a. Title (required)
  - b. In the Assignment Type field, select Recurring Series.
  - c. **Date Range**. Specify the date range with the following fields.
    - i. Start Date (required). Enter a date or use the Calendar Icon to lookup and select a date.
    - ii. Specify how often you want it to appear and for how many times you want it to appear, (e.g. Every 6 Months, for 2 Recurrences).
    - iii. Specify the Recurrence Type
      - a) Recur based on Start Date, sets the recurrences based on the day the assignment begins.
      - b) Recur based on Completed Date, sets the recurrences based on the day a trainee completes a recurrence.

#### d. Options

- i. Assign to New Entrants. Any new entrants to an Organization Unit(s) or Group(s) will inherit new assignments.
- ii. Present Diploma Upon Completion. This option prompts the system to present a diploma to the trainee upon completion of the Assignment. A diploma may not be necessary or required upon completion of all assignments.
- iii. Notify People Upon Start. By selecting this option, the system will notify the trainee they have started the Assignment.
- iv. Notify People Upon Completion. By selecting this option, the system will notify the trainee they have completed the Assignment.
- v. Notify People when overdue. By selecting this option, the system will notify the trainee they have an assignment overdue.
- vi. Notify People upon deletion. By selecting this option, the system will notify the trainee their assignment has been deleted.
- vii. Notify People upon removal. By selecting this option, the system will notify the trainee they have been removed from their assignment.
- viii. Overdue Notification once in two weeks. By selecting this option, the system will notify the trainee every two weeks of their overdue

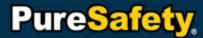

- e. **Training**. Search, select, and add desired training. This section allows users to remove selected training as well.
  - i. Click Add on the Training Tasks menu. The Add Training window will open.
  - ii. Search for the name of the training unit or scroll through the list of available training.
  - iii. Highlight the Training Unit(s) to be added to the Assignment.
  - iv. Clicking **Add** adds the Training Unit(s) to the Assignment and the system returns to the Create Training Assignment page.
  - v. Once training is added, set Delay and Duration.
    - a) **Delay** is when the training will begin. If the delay is set to zero, the training will begin immediately. Start training immediately by setting the delay to Zero. Delay training by setting the number and type (days, weeks, months, quarters, years).
    - b) **Duration** is how long the training will last. Set training length by setting the number and type (days, weeks, months, quarters, years).
- f. People. Add or remove employees, Organization Units or Groups to the Assignment.
  - i. Click on Add on the People menu. The Add People window will open.
  - ii. Search for the name of the employee, Organization Unit or Group or scroll through the list of available employees, Organization Units, and Groups.
  - iii. Highlight the name(s) to be added to the Assignment.
  - iv. Clicking Add adds the employee(s), Organization Unit(s), or Group(s) to the Assignment and the system returns to the Create Training Assignment page.
- 5. Click **Create** to create the assignment.

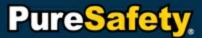

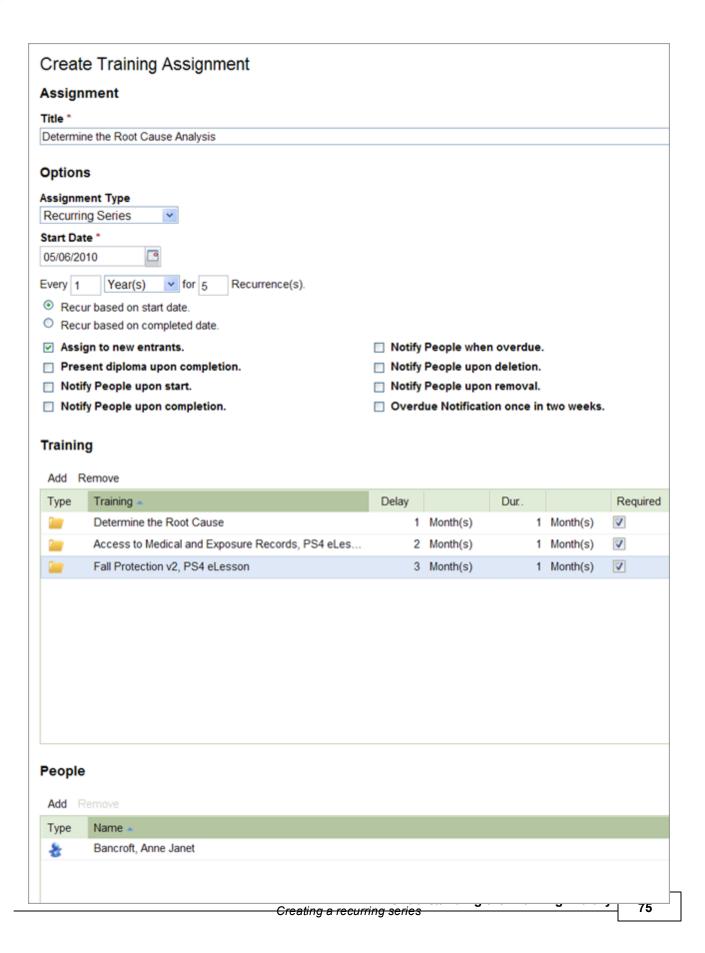

#### **Create Certifications**

| Allected Toles. | System Administrators, Training Administrators, Organization Unit |
|-----------------|-------------------------------------------------------------------|
|                 | Administrators, Organization Unit Training Administrators         |

This task includes instructions for creating a certification.

- 1. Click **Library** in the menu bar. The Training Library appears.
- 2. In the left panel, click **Assignments**. The Assignment view appears.
- 3. Click Create.
- 4. On the Create Training Assignment page, provide the following information, where applicable:
  - a. Title (required)
  - b. In the Assignment Type field, select Certification.
  - c. Date Range. Specify the date range with the following fields.
    - i. Start Date (required). Enter a date or use the Calendar Icon to lookup and select a date.
    - ii. Specify how long the trainee has to complete the training.
    - iii. Specify when the certification will expire. Recurrences are calculated based on when an assignment is completed and when the certification will expire.

#### d. Options

- i. Assign to New Entrants. Any new entrants to an Organization Unit(s) or Group(s) will inherit new assignments.
- ii. Present Diploma Upon Completion. This option prompts the system to present a diploma to the trainee upon completion of the Assignment. A diploma may not be necessary or required upon completion of all assignments.
- iii. Notify People Upon Start. By selecting this option, the system will notify the trainee they have started the Assignment.
- iv. Notify People Upon Completion. By selecting this option, the system will notify the trainee they have completed the Assignment.
- v. Notify People when overdue. By selecting this option, the system will notify the trainee they have an assignment overdue.
- vi. Notify People upon deletion. By selecting this option, the system will notify the trainee their assignment has been deleted.
- vii.Notify People upon removal. By selecting this option, the system will notify the trainee they have been removed from their assignment.
- viii. Overdue Notification once in two weeks. By selecting this option, the system will notify the trainee every two weeks of their overdue
- e. **Training**. Search, select, and add desired training. This section allows users to remove selected training as well.
  - i. Click Add on the Training Tasks menu. The Add Training window will open.

- ii. Search for the name of the training unit or scroll through the list of available training.
- iii. Highlight the Training Unit(s) to be added to the Assignment.
- iv. Clicking **Add** adds the Training Unit(s) to the Assignment and the system returns to the Create Training Assignment page.
- f. People. Add or remove employees, Organization Units or Groups to the Assignment.
  - i. Click on Add on the People menu. The Add People window will open.
  - ii. Search for the name of the employee, Organization Unit or Group or scroll through the list of available employees, Organization Units, and Groups.
  - iii. Highlight the name(s) to be added to the Assignment.
  - iv. Clicking Add adds the employee(s), Organization Unit(s), or Group(s) to the Assignment and the system returns to the Create Training Assignment page.
- 5. Click **Create** to create the assignment.

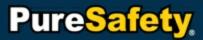

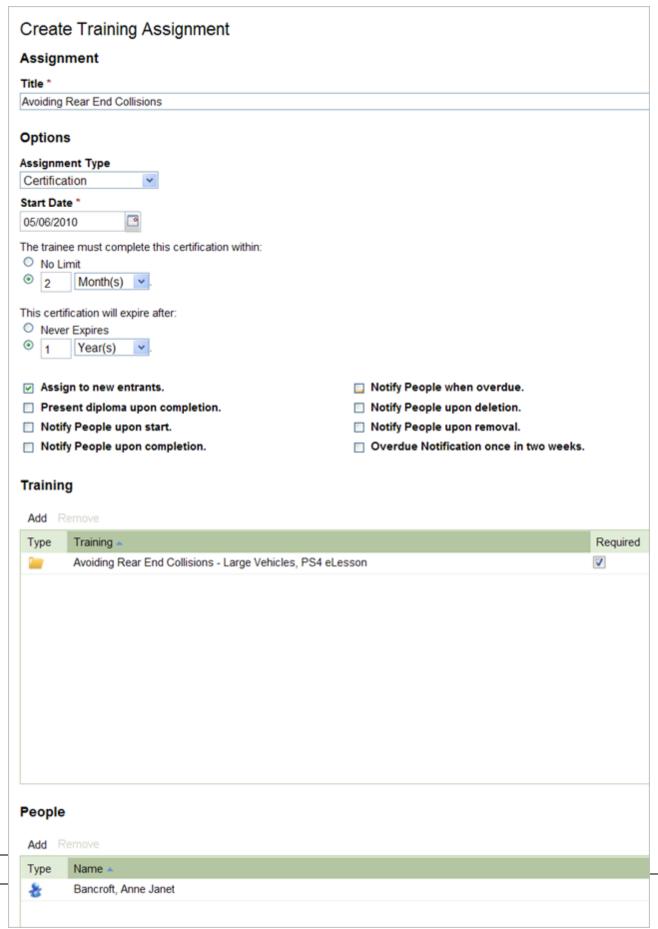

# **View Assignment Details**

|   | AIICCICU IOICS. | System Administrators, Training Administrators, Organization Unit |
|---|-----------------|-------------------------------------------------------------------|
| ı |                 | Administrators, Organization Unit Training Administrators         |

This task includes instructions for viewing assignment details.

- 1. Click **Library** in the menu bar. The Training Library appears.
- 2. In the left panel, click **Assignments**. The Assignment view appears.
- 3. Highlight an assignment.
- 4. Click Open. Or, double-click the training unit name. The system displays the details of the assignment.

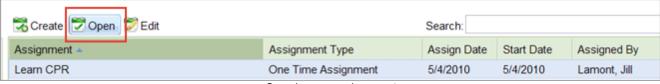

Opening an assignment

5. The administrator can select a trainee and print a diploma for training if the trainee has completed the training.

# **Edit Assignments**

| Allected foles. | System Administrators, Training Administrators, Organization Unit |
|-----------------|-------------------------------------------------------------------|
|                 | Administrators, Organization Unit Training Administrators         |

To edit an assignment, complete the following steps. Note that you cannot remove training that is In Progress from an assignment. An employee that has started an assignment cannot be removed from that assignment unless they are marked excused or complete.

- 1. Click **Library** in the menu bar. The Training Library appears.
- 2. In the left panel, click **Assignments**. The Assignment view appears.
- 3. Highlight an assignment.
- 4. Select Open. Or, double-click the desired training.

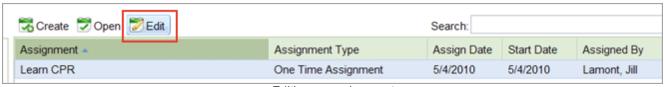

Editing an assignment

- 5. From Actions, select Edit, then apply changes as necessary.
  - a. For Example: Print Diploma upon completion and the Notification options may be edited.
    - i. Check the boxes to allow diplomas to be printed by administrators or trainees and the Notify options.
  - b. For example: Remove Training
    - i. From Training, highlight the training to be removed.

- ii. Select Remove.
- c. For example: Remove People
  - i. From **People**, highlight the person to be removed.
  - ii. Select Remove.
- 6. Select **Save** to save the edits to the assignment.

## **Edit One-Time Assignments**

| Allected foles. | System Administrators, Training Administrators, Organization Unit |
|-----------------|-------------------------------------------------------------------|
|                 | Administrators, Organization Unit Training Administrators         |

To edit a one-time assignment, complete the following steps. Note that you cannot remove training that is In Progress from an assignment. An employee that has started an assignment cannot be removed from that assignment unless he is marked excused or complete.

- 1. Click **Library** in the menu bar. The Training Library appears.
- 2. In the left panel, click **Assignments**. The Assignment view appears.
- 3. Highlight a recurring assignment.
- 4. Select Open. Or, double-click the desired training.
- 5. From **Actions**, select **Edit**, to make changes to the assignment. Note: If the Assignment the status is Not Started, refer to the <u>Create Assignments</u> topic. Enter the following data:
  - a. Title
  - b. End Date may be extended into the future. Note: If no End Date is present, you may add an End Date.
  - c. Print Diploma upon completion and the Notification options may be edited
    - i. Select the check boxes to allow diplomas to be printed by administrators or trainees and enables the Notify options.
  - d. Remove Training
    - i. From **Training**, highlight the training to be removed.
    - ii. Click Remove.
  - e. Remove People
    - i. From People, highlight the person to be removed.
    - ii. Click Remove.
- 6. Click **Save** to save the edits to the assignment.

## **Edit One-Time Series**

| Allected foles. | System Administrators, Training Administrators, Organization Unit |
|-----------------|-------------------------------------------------------------------|
|                 | Administrators, Organization Unit Training Administrators         |

To edit a one-time series, complete the following steps. Note that you cannot remove training that is In Progress from an assignment. An employee that has started an assignment cannot be removed from that assignment unless

they are marked excused or complete.

- 1. Click **Library** in the menu bar. The Training Library appears.
- 2. In the left panel, click Assignments. The Assignment view appears.
- 3. Highlight a recurring assignment.
- 4. Select Open. Or, double-click the desired training.
- 5. From **Actions**, select **Edit**, to make changes to the assignment. Note: If the Assignment the status is Not Started, refer to Creating Assignments. Enter the following data:
  - a. Title
  - b. End Date may be extended into the future. Note: If no End Date is present, you may add an End Date.
  - c. Print Diploma upon completion and the Notification options may be edited
    - i. Select the check boxes to allow diplomas to be printed by administrators or trainees and enables the Notify options.
  - d. Remove Training
    - i. From **Training**, highlight the training to be removed.
    - ii. Click Remove.
  - e. Remove People
    - i. From **People**, highlight the person to be removed.
    - ii. Click Remove.
- 6. Click **Save** to save the edits to the assignment.

# **Edit Recurring Assignments**

| Affected roles:  | System Administrators, Training Administrators, Organization Unit |
|------------------|-------------------------------------------------------------------|
| 7 4100104 10100. | Administrators, Organization Unit Training Administrators         |

To edit a recurring assignment, complete the following steps. Note that you cannot remove training that is In Progress from an assignment. An employee that has started an assignment cannot be removed from that assignment unless they are marked excused or complete.

- 1. Click **Library** in the menu bar. The Training Library appears.
- 2. In the left panel, click **Assignments**. The Assignment view appears.
- 3. Highlight a recurring assignment.
- 4. Select Open. Or, double-click the desired training.
- 5. From **Actions**, select **Edit**, to make changes to the assignment. Note: If the Assignment the status is Not Started, refer to <u>Creating Assignments</u>. Enter the following data:
  - a. Title
  - b. End Date may be extended into the future. Note: If no End Date is present, you may add an End Date.
  - c. Print Diploma upon completion and the Notification options may be edited

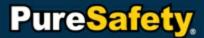

- i. Select the check boxes to allow diplomas to be printed by administrators or trainees and enables the Notify options.
- d. Remove Training
  - i. From Training, highlight the training to be removed.
  - ii. Click Remove.
- e. Remove People
  - i. From People, highlight the person to be removed.
  - ii. Click Remove.
- 6. Click Save to save the edits to the assignment.

## **Edit Recurring Series**

| Allected foles. | System Administrators, Training Administrators, Organization Unit |
|-----------------|-------------------------------------------------------------------|
|                 | Administrators, Organization Unit Training Administrators         |

To edit a recurring series, complete the following steps. Note that you cannot remove training that is In Progress from an assignment. An employee that has started an assignment cannot be removed from that assignment unless they are marked excused or complete.

- 1. Click **Library** in the menu bar. The Training Library appears.
- 2. In the left panel, click **Assignments**. The Assignment view appears.
- 3. Highlight a recurring assignment.
- 4. Select Open. Or, double-click the desired training.
- 5. From **Actions**, select **Edit**, to make changes to the assignment. Note: If the Assignment the status is Not Started, refer to <u>Creating Assignments</u>. Enter the following data:
  - a. Title
  - b. End Date may be extended into the future. Note: If no End Date is present, you may add an End Date.
  - c. Print Diploma upon completion and the Notification options may be edited
    - i. Select the check boxes to allow diplomas to be printed by administrators or trainees and enables the Notify options.
  - d. Remove Training
    - i. From **Training**, highlight the training to be removed.
    - ii. Click Remove.
  - e. Remove People
    - i. From **People**, highlight the person to be removed.
    - ii. Click Remove.
- 6. Click **Save** to save the edits to the assignment.

#### **Edit Certifications**

| Allected foles. | System Administrators, Training Administrators, Organization Unit |
|-----------------|-------------------------------------------------------------------|
|                 | Administrators, Organization Unit Training Administrators         |

To edit a certification, complete the following steps. Note that you cannot remove training that is In Progress from an assignment. An employee that has started an assignment cannot be removed from that assignment unless they are marked excused or complete.

- 1. Click Library in the menu bar. The Training Library appears.
- 2. In the left panel, click **Assignments**. The Assignment view appears.
- 3. Highlight a recurring assignment.
- 4. Select Open. Or, double-click the desired training.
- 5. From **Actions**, select **Edit**, to make changes to the assignment. Note: If the Assignment the status is Not Started, refer to <u>Creating Assignments</u>. Enter the following data:
  - a. Title
  - b. End Date may be extended into the future. Note: If no End Date is present, you may add an End Date.
  - c. Print Diploma upon completion and the Notification options may be edited
    - i. Select the check boxes to allow diplomas to be printed by administrators or trainees and enables the Notify options.
  - d. Remove Training
    - i. From **Training**, highlight the training to be removed.
    - ii. Click Remove.
  - e. Remove People
    - i. From People, highlight the person to be removed.
    - ii. Click Remove.
- 6. Click **Save** to save the edits to the assignment.

## **Stop All Future Recurrences**

|   | Allected Loles. | System Administrators, Training Administrators, Organization Unit |
|---|-----------------|-------------------------------------------------------------------|
| ı |                 | Administrators, Organization Unit Training Administrators         |

To edit a recurring assignment, complete the following steps. Note that you cannot remove training that is In Progress from an assignment. An employee that has started an assignment cannot be removed from that assignment unless they are marked excused or complete.

- 1. Click **Library** in the menu bar. The Training Library appears.
- 2. In the left panel, click **Assignments**. The Assignment view appears.
- 3. Highlight a recurring assignment.
- 4. Select Open. Or, double-click the desired training.

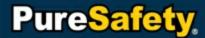

5. From **Actions**, select **Stop all future recurrences**, to apply changes within assignment. The system requires you to validate stopping recurrences of the assignment.

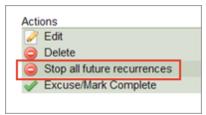

Stop All Future Recurrences link

6. All future recurrences are disabled.

# **Delete Assignments**

| Allected foles. | System Administrators, Training Administrators, Organization Unit |
|-----------------|-------------------------------------------------------------------|
|                 | Administrators, Organization Unit Training Administrators         |

This task includes instructions for deleting assignments.

- 1. Click **Library** in the menu bar. The Training Library appears.
- 2. In the left panel, click Assignments. The Assignment view appears.
- 3. Highlight an assignment.
- 4. Select **Delete**. The system displays a confirmation message. Select Yes or No to confirm the assignment's deletion.

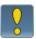

If an assignment's status changes from Not Started to In Progress or Completed, the assignment cannot be deleted.

- 5. On the **Assignment** Directory page, highlight an assignment.
- 6. Select Open.
- 7. On the Assignment Details page, from the **Actions** menu, select **Delete**. The system displays a confirmation message.

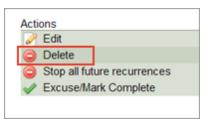

Delete Assignment link

8. Select Yes or No to confirm the Assignment's deletion.

# **Manage Category Tags**

The inclusion of Category Tags in the Training Library allows users to better organize training in groups of training that are similar to one another. These tagged groups of training provide an easier method for filtering through the Training Library and searching for general topics of training.

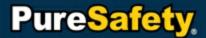

For example, Smith is a training administrator for a company that has purchased OSHA 10 Hour General Industry, OSHA 10 Hour Construction and OSHA 30 Hour Construction. For easier searching and filtering, Smith creates a Category Tag named OSHA and associates it with each of the training mentioned above. Now Smith can filter his Library by OSHA training easily to show the specific training he wants to see.

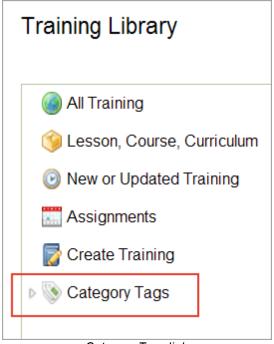

Category Tags link

## **Create Category Tags**

Affected roles: System Administrators, Training Administrators

This task includes instructions for creating category tags.

- 1. Click **Library** in the menu bar. The Training Library appears.
- 2. In the left panel, click Category Tags. The Category view appears.
- 3. Select Create.
- 4. The Create Category Tag dialog box appears. Input a title in the Category Name field.
- 5. Click Create.

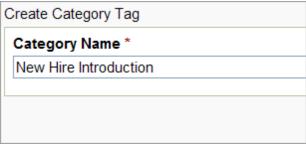

Creating a category tag

# **Associate Training to Category Tags**

Affected roles: System Administrators, Training Administrators

This task includes instructions for associating training to category tags.

- 1. Click **Library** in the menu bar. The Training Library appears.
- 2. In the left panel, click the arrow next to the label Category Tags. A list of available Category Tags appears.
- 3. From the list of training, search for desired training.
- Select the training from the list, drag and drop the training into the desired category tag.
- 5. To remove a training unit from a tag, select a category tag, the desired training and Remove.

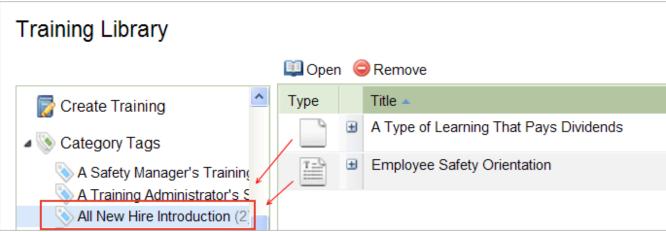

Associating a training to a category tag

## **Edit Category Tags**

Affected roles: System Administrators, Training Administrators

This task includes instructions for editing category tags.

- 1. Click Library in the menu bar. The Training Library appears.
- 2. In the left panel, click Category Tags. The Category view appears.
- 3. Highlight the desired category.
- 4. Select Edit. The Edit Category Tag dialog box appears.
- 5. Edit the Category Name field.
- 6. Click Save.

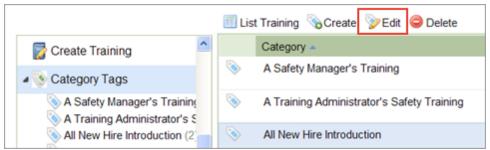

Editing a category tag

## **Delete Category Tags**

Affected roles: System Administrators, Training Administrators

This task includes instructions for deleting category tags.

- 1. Click **Library** in the menu bar. The Training Library appears.
- 2. In the left panel, click Category Tags. The Category view appears.
- 3. Highlight the desired category.
- 4. Select **Delete**. The **Confirm Delete** dialog box appears.
- 5. To delete, click Yes.

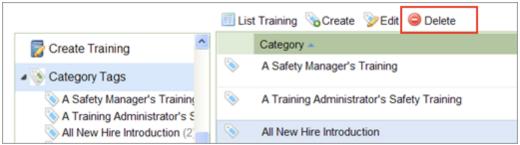

Deleting a category tag

# **Excuse Training / Mark Complete without Request**

Affected roles: System Administrators, Training Administrators, Organization Unit Administrators, Organization Unit Training Administrators

This task includes instructions for excusing or marking training complete.

- 1. Click **Library** in the menu bar. The Training Library appears.
- 2. In the left panel, click Assignments. The Assignment view appears
- 3. Highlight an assignment.
- 4. Click Open or double-click the training unit name. The system displays the details of the assignment.
- 5. From the **Actions** menu, click **Excuse/Mark Complete**. The Excuse/Mark Complete Training Assignment page appears.

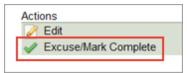

Excuse/Mark Complete link

- 6. Select Mark Complete or Excuse.
- 7. Provide comments. This is an optional step.
- 8. Select the training you need to mark excused or complete.
  - a. Specify **Time Spent** (optional). Time Spent is an option only if you are recording that training is complete.
- 9. In the **People** grid, click **Select**. The Add People grid appears.
- 10. From Add People, select Trainees.
- 11.Click OK.
- 12.Click Submit.

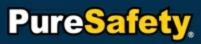

|   | Excuse/Mark Complete Training Ass                               | signment                       |            |
|---|-----------------------------------------------------------------|--------------------------------|------------|
|   | Assignment                                                      |                                |            |
|   | Title                                                           |                                |            |
|   | A Type of Learning That Pays Dividends                          |                                |            |
|   | Details                                                         |                                |            |
|   | Assignment Type<br>One Time Assignment                          |                                |            |
|   | Start Date         End Date           5/4/2010         5/7/2010 |                                |            |
|   | Assign to new entrants.<br>Yes                                  | Notify People upon start.      |            |
|   | Present diploma upon completion.<br>No                          | Notify People upon completion. |            |
|   | Overdue Notification once in two weeks.                         |                                |            |
|   | Options                                                         |                                |            |
| _ | Excuse/MarkComplete                                             | 1                              |            |
|   | Mark Complete V                                                 |                                |            |
|   | Comment                                                         | 4                              |            |
|   | Put your comment here                                           |                                | ^          |
|   | Send Notification                                               |                                |            |
|   | Training                                                        |                                |            |
|   | Select All UnSelect All                                         |                                |            |
| _ | Title                                                           | 1                              | Time Spent |
|   | ☑ A Type of Learning That Pays Dividends                        |                                | 0:00       |
| _ |                                                                 | 1                              |            |
|   |                                                                 |                                |            |
|   |                                                                 |                                |            |
|   |                                                                 |                                |            |
|   |                                                                 |                                |            |
|   |                                                                 |                                |            |
|   |                                                                 |                                |            |
|   |                                                                 |                                |            |
|   |                                                                 |                                |            |
|   |                                                                 |                                |            |
|   |                                                                 |                                |            |

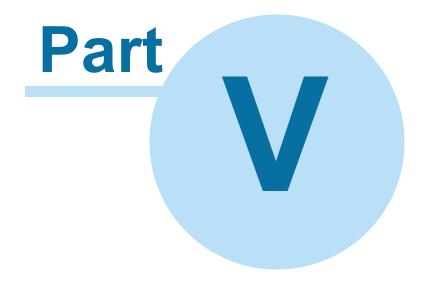

# **Understanding the Organization Directory**

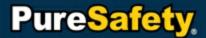

# **Understanding the Organization Directory**

The People Management page provides links to various building blocks used to work with a company's hierarchy, employees, user accounts, and roles. The Learning and Safety Management System's (LSMS) core purpose is to provide training to facilitate better safety awareness. Building the hierarchical structure and collecting the employee's biographical data provide the foundation to implement safety training. From the People link you can manage.

- The Organizational Directory displays people, hierarchy, and groups and aids in managing all three. For more details, refer to the Maintain Organization Units topic.
- Employees are managed by creating employees and assigning them a user account as well as placing them in the Hierarchy and Security Roles. For more details, refer to the <u>Maintain Employees</u> topic.
- Groups allow employees and organizational units across the hierarchy with commonalities to be grouped together. For more details, refer to the Maintain Groups topic.
- Security Roles displays available roles used to access the system. For more details, refer to the <u>Maintain</u> Security Roles topic.

#### Example A:

The company PureWorks is a new PureSafety client. PureWorks imports their organizational hierarchy and all their employees into the PureSafety LSMS. An employee of PureWorks, Bill Smith, is in the Southeast Division of the organizational hierarchy. The System Administrator creates a user account for Bill Smith and places him in the Training Administrator role. This role allows him to create assignments, manage training, and run reports.

Client: PureWorks

• Organizational Hierarchy: Southeast Division

Employee: Bill Smith

User Account: bill.smith

• Role: Training Administrator

#### Example B:

PureWorks, a PureSafety client, hires a new employee, Bill Smith. Bill has been hired in the Southeast Division, in the Atlanta, GA office. In the organizational hierarchy, PureWorks is the parent unit for the company. The Southeast Division is a unit under PureWorks. Atlanta is a unit under the Southeast Division. Bill is placed in the Atlanta Unit of the hierarchy. Bill has been hired to be the Training Supervisor for the Atlanta office. Bill is added to a group called Training Supervisors that contains each office's training supervisor.

- Bill receives training assignments as they are made to PureWorks as a whole company, assignments to the Southeast Division as a whole, assignments to the Atlanta unit, and assignments made to the Training Supervisor group.
- Bill is later transferred to the Seattle, WA office in the Northwest Division to be the Office Manager. In the LSMS, on the Organizational Directory page, the system administrator moves Bill from the Atlanta unit to the Seattle unit and is moved from the Training Supervisor group to the Office Manager group. Bill no longer has training associated with the Atlanta unit, Southeast Division unit, or Training Supervisor group. He also inherits training associated with the Northwest Division unit, the Seattle unit, and the Office Manager group. He retained any training assigned to him individually or to the company, PureWorks, as a whole.

# **Maintain Organization Units**

An organization unit is a single component in a hierarchy. A unit can represent any type of component in the hierarchy from entire companies, to divisions of a company, to job titles within a single office.

# **Create Organization Units**

| Affected roles:   | System Administrators, Training Administrators, Organization Unit |
|-------------------|-------------------------------------------------------------------|
| 7 tiredted roles. | Administrators, Organization Unit Training Administrators         |

This task includes instructions for creating organization units.

- 1. Click the **People** link in the menu bar. The Organization Directory page appears.
- 2. Highlight a folder in the organizational hierarchy. Note: The create option is not enabled until you have selected a folder.
- 3. Click Create from the menu. The new organization unit is created under the selected folder.

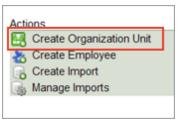

Create Organization Unit link

- 4. In the Create Organization Unit dialog box, enter appropriate information.
- 5. In the Organization Unit Administrators grid, select Add. The Add People selection grid appears.
- 6. Search and select the desire people.
- 7. Click OK.

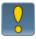

People in the Organization Unit Administrators section must have organization unit administrator security roles. For more information on managing organization unit administrators, refer to the <u>Maintain Organization Unit Administrators</u> topic.

- 8. Click Advanced to access the Create Organization Unit page (optional).
- 9. Enter the following, the appropriate information.
- 10. Click Create to create the organization unit.

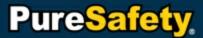

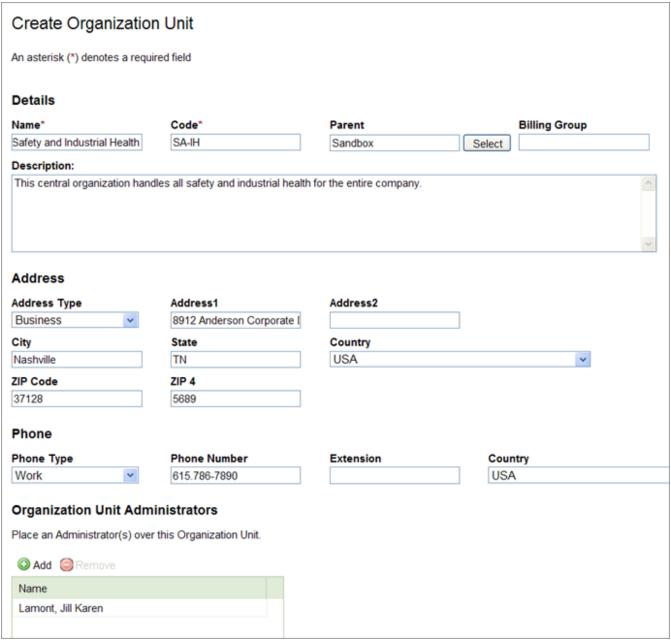

Creating an organization unit

# **Add Employees to Organization Units**

| ĺ | Affected roles:  | System Administrators, Training Administrators, Organization Unit |
|---|------------------|-------------------------------------------------------------------|
| 1 | , 1100104 10100. | Administrators, Organization Unit Training Administrators         |

This task includes instructions for adding employees to organization units.

- 1. Click the **People** link in the menu bar. The Organization Directory page appears.
- 2. In the organization hierarchy, select **Everyone**. Select the employee(s) from the list, drag and drop the employee into the Client or Organization Unit folder.

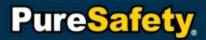

3. To remove a name from any of the folders, click on the folder name, click on the name to be removed, and select **Remove**.

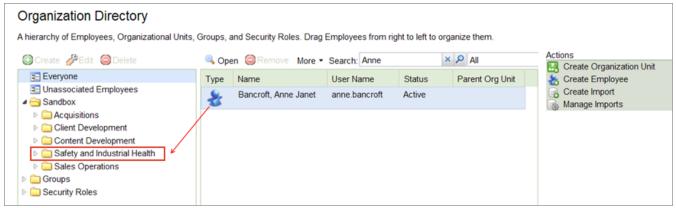

Adding employees to an organization unit

# **Edit Organization Units**

| Affected roles:  | System Administrators, Training Administrators, Organization Unit |
|------------------|-------------------------------------------------------------------|
| 7 4100104 10100. | Administrators, Organization Unit Training Administrators         |

This task includes instructions for editing organization units.

- 1. Click the **People** link in the menu bar. The Organization Directory page appears.
- Highlight the organization unit to be edited. The edit option will not be enabled until the unit is selected.

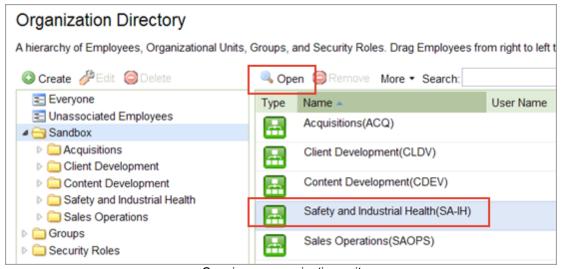

Opening an organization unit

3. Click Edit. The Edit Organization Unit dialog box appears.

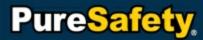

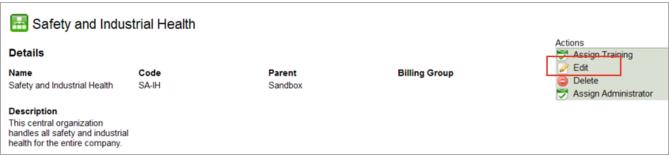

Editing an organization unit

- 4. Make any basic or advanced changes to the selected organization unit.
- 5. In the Organization Unit Administrators grid, select Add. The Add People selection grid appears.
- 6. Search and select the desire people.
- 7. Click OK.

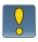

People in the Organization Unit Administrators section must have organization unit administrator security roles. For more information on managing organization unit administrators, refer to the <u>Maintain Organization Unit Administrators</u> topic.

8. After making the desired edits, click Save.

# **Delete Organization Units**

| Affected roles:  | System Administrators, Training Administrators, Organization Unit |
|------------------|-------------------------------------------------------------------|
| 7 trooted roles. | Administrators, Organization Unit Training Administrators         |

This task includes instructions for deleting organization units.

- 1. Click the **People** link in the menu bar. The Organization Directory page appears.
- 2. Highlight the organization unit to be deleted.
- 3. Select **Delete**. A delete confirmation prompt appears.
- 4. Select Yes. The selected organization unit is removed from the organizational hierarchy.

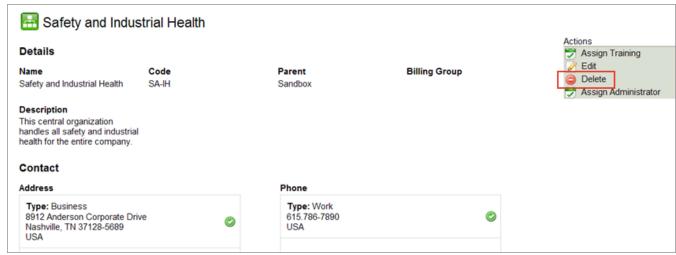

Deleting an organization unit

# **Maintain Organization Unit Administrators**

| Affected roles: | System Administrators, Training Administrators, Organization Unit |
|-----------------|-------------------------------------------------------------------|
|                 | Administrators                                                    |

An Organization Unit Administrator administers specific organization units through organization unit-specific roles. These roles have specific permissions limiting the ability of users with those roles to only manage the organization units they administer. System Administrators are able to assign organization unit-specific administrators to sections of the hierarchy. These administrators are able to make assignments and manage employees, but they are limited to the organization units they control.

#### **Managing Organization Unit Administrators**

System Administrators manage organization unit administration roles like any other security role. To see more detailed steps on managing roles, refer to the following topics:

- Create Security Roles
- Edit Security Roles
- Delete Security Roles

#### **Assigning Organization Unit Administrators**

System administrators assign users with organization units-specific permissions to organizations units. Once organization unit administrators are assigned to the they can perform the functions for that unit and other units in its hierarchy. Organization unit management includes assigning roles, making assignments, and creating users. For steps to assign organization unit administrators to organization units, refer to the <a href="Create Organization Units">Create Organization Units</a> topic.

# **Maintain Employees**

PureSafety's Learning and Safety Management System (LSMS) contains a directory of employees for a company. In the Organizational Directory, each employee has an employee profile. Each profile allows for the following information:

- · Biographic Information
- User Account Information

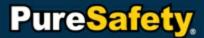

#### · Contact Information

An employee can have an employee profile without being a user in the LSMS. This allows a company to import all their employees from an HR directory and then select the individual employees that need to access the LSMS and assign them user accounts.. The LSMS allows a client to maintain all employee information easily from a central location. An administrator also has the ability to manage an employee by assigning training, editing information, sending the employee messages, running reports, and deleting as necessary.

A user account is required in order to allow access to the LSMS. While all employees for the company are set up in the system, all may not need access to the LSMS or be required to take training; therefore, a user account is not required. While the number of employees that can be set up is unlimited, the number of users are limited based on the client's contract with PureSafety.

#### Example A

Company A recently subscribed to PureSafety's LSMS. Bill, an employee with Company A, needs training on Bloodborne Pathogens.

- 1. To provide him access to the LSMS, the system administrator creates the employee profile and sets up a corresponding user account for that employee.
- 2. The administrator provides Bill with his own user name and password.
- 3. Using these credentials, Bill logs into the LSMS and takes his required training.

#### Example B

Company B recently subscribed to PureSafety's LSMS. John, who is a remote user without Internet access, needs a required Introduction to CPR/AED class for his recertification. The Training Administrator creates an employee profile for John to track his training completion. In this case, the training administrator needs a way to track John's certification. John, however, does not need a user account because he cannot access the Internet to access the LSMS.

# **Create Employees**

| Affected roles:  | System Administrators, Training Administrators, Organization Unit |
|------------------|-------------------------------------------------------------------|
| 7 arostoa rotos. | Administrators, Organization Unit Training Administrators         |

When creating an employee, it is important to remember that an employee also needs a user or website account to access the system.

- 1. Click the **People** link in the menu bar. The Organizational Directory page appears.
- 2. Form the Actions menu, select Create Employee.

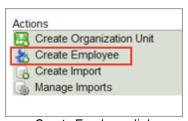

Create Employee link

- 3. On the Create New Employee page, enter the appropriate information. Note: The trainee security role is the default role for all new users.
- 4. Selecting **Save** creates the employee. Upon successfully creating an employee, the system displays the record created in the Organization Directory.

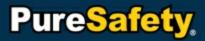

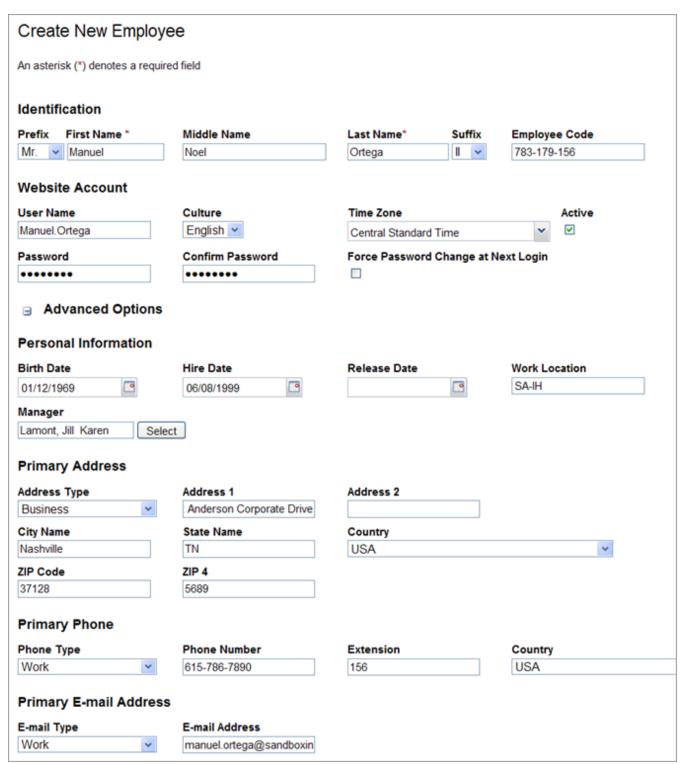

Creating a new employee

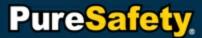

# **Edit Employees**

| Affected roles:  | System Administrators, Training Administrators, Organization Unit |
|------------------|-------------------------------------------------------------------|
| 7 uroctod rotoc. | Administrators, Organization Unit Training Administrators         |

This task includes instructions for editing employees.

- 1. Click the **People** link in the menu bar. The Organizational Directory page appears.
- 2. In the organizational hierarchy, select Everyone.
- 3. Select an employee by double clicking the name.

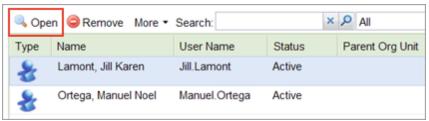

Opening an employee record

4. From the Employee Detail page, click on Edit from Actions.

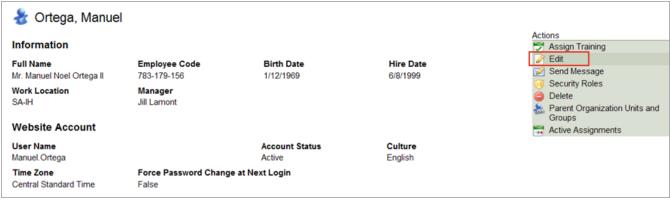

Editing an employee record

- 5. Enter changes.
- 6. Selecting Save saves the changes to the employee.

# **Create Users from Employees**

|   | Affected roles: | System Administrators, Training Administrators, Organization Unit |
|---|-----------------|-------------------------------------------------------------------|
| 1 | Allected foles. | Administrators, Organization Unit Training Administrators         |

This task includes instructions for editing employees.

- 1. Click the **People** link in the menu bar. The Organizational Directory page appears.
- 2. Highlight the desired users.

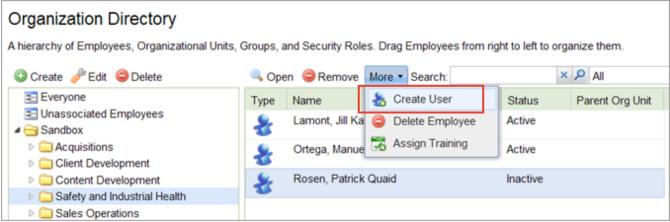

Creating User menu

- 3. From More, select Create User. The Create User box appears.
- 4. Select a User name format. By default, the System selects Firstname.Lastname. To chose another select from the drop-down menu.
- 5. Select a Password format. By default, the System selects a random password. To chose a custom password, select from the available options in the drop-down menu.
- 6. Select the Active checkbox to make users active. By default, new users are inactive.
- 7. Select a Security Role for the user. By default, the System selects Trainee. To chose a different role, select from the available options in the drop-down menu.
- 8. Select **Submit** to create the users.

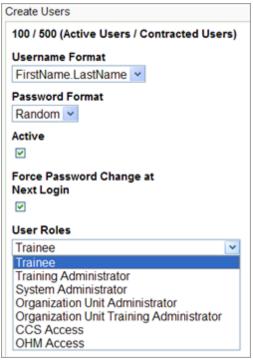

Create a user from an employee

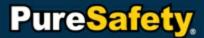

## **Delete Employees**

| Affected roles:  | System Administrators, Training Administrators, Organization Unit |
|------------------|-------------------------------------------------------------------|
| 7 tiloted folco: | Administrators, Organization Unit Training Administrators         |

Administrators can delete any employee that does not have an assignment history associated with their account. Also, if employees have user accounts created with their employee profile they cannot be deleted. This task includes instructions for editing employees.

- 1. Click the **People** link in the menu bar. The Organizational Directory page appears.
- 2. In the organizational hierarchy, select Everyone.
- 3. Select an employee by double clicking the name.
- 4. From the Employee Detail page, click on **Delete** from Actions. The Confirm Delete dialog box appears.

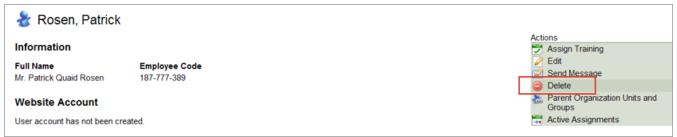

Deleting an employee

5. Selecting Yes deletes the employee.

# **Associate Unassociated Employees**

| Affected roles:  | System Administrators, Training Administrators, Organization Unit |
|------------------|-------------------------------------------------------------------|
| , arootou roico. | Administrators, Organization Unit Training Administrators         |

The Unassociated Employee view is a filter of the Organizational Directory. The Unassociated Employee view allows administrators to view employees that have been created and not added to an organizational unit. It also offers the administrators an easy method for associating employees to organizational units. This task includes instructions for maintaining unassociated employees.

- 1. Click the **People** link in the menu bar. The Organizational Directory page appears.
- 2. In the organizational hierarchy, select Unassociated Employees. The main grid filters to only employees that are not in organization units. Select employee(s) (more than one employee may be selected by pressing and holding down the Ctrl key on the keyboard and clicking the name(s), then drag and drop the selected name(s) to the desired organization units.

Or select an employee. Click Open.

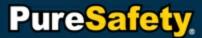

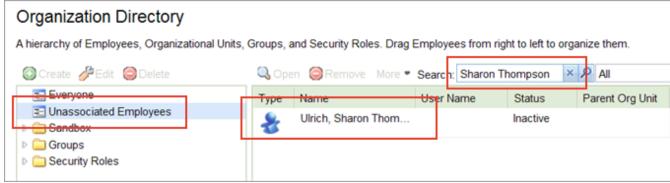

Filtering for an unassociated employees

3. From the Employee Detail page, click on Parent Organization Units and Groups from Actions.

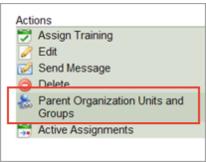

Parent Organization Units and Groups link

- 4. Click Add then select organization units and groups.
- 5. Click Add to save the changes to the employee.

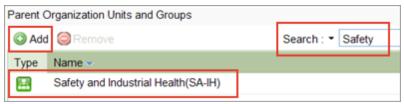

Adding an employee to a parent organization unit

# **View Active Assignments**

| Affected roles: | System Administrators, Training Administrators, Organization Unit |
|-----------------|-------------------------------------------------------------------|
| Allegied Foles. | Administrators, Organization Unit Training Administrators         |

This task includes instructions for viewing a trainee's active assignments.

- 1. Click the **People** link in the menu bar. The Organizational Directory page appears.
- 2. In the organizational hierarchy, select **Everyone**.
- 3. Select an employee by double-clicking the name.
- 4. From the Employee Detail page, click **Active Assignments** from Actions. The Training Details report opens as a .pdf document.

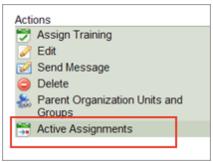

Active Assignments link

# **View Organization Units and Groups**

| Affected roles:  | System Administrators, Training Administrators, Organization Unit |
|------------------|-------------------------------------------------------------------|
| 7 4100104 10100. | Administrators, Organization Unit Training Administrators         |

This task includes instructions for viewing employee's organization units and groups.

- 1. Click the **People** link in the menu bar. The Organizational Directory page appears.
- 2. In the organizational hierarchy, select Everyone.
- 3. Select an employee by double clicking the name. The Employee Detail page appears.
- 4. From the **Actions** menu, select **Parent Organization Units and Groups**. The Parent Organization Units and Groups appear.

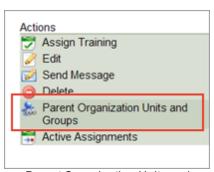

Parent Organization Units and Groups link

# **Maintain Groups**

From the Organizational Directory management page, users with appropriate permissions (e.g., System Administrator) have access to the Groups folder from the Hierarchy menu. Groups allow users to organize individuals (who reside in different areas of the organization) and organizational units that share a specific purpose or commonality. While an employee can be in more than one group, groups are not a part of an organization's hierarchy, and the user may not place a group within the hierarchy.

Below are several examples of how you can use groups at your organization.

#### Example of a group containing various employees:

Company A has several subsidiaries across the country. All subsidiaries require similar training for OSHA record keeping. In this case:

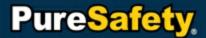

- 1. Bill, Company A's Training Administrator, creates two groups: Full-Time employees and Part-Time employees.
- 2. After he adds all applicable employees into each group, Bill can assign training to each group without having to assign the training to each employee.

#### Example of groups containing entire organizational units:

Company A sets up its hierarchy based on geographic locations. Bill, the System Administrator, has created three organizational units: Chicago, Boston, and New York. Now, Company A requires that every employee should be CPR-certified. As a result:

- 1. John, the Training Administrator, creates a group called Uncertified to capture all employees who do not have their CPR certifications.
- 2. John uses the Uncertified group to assign offline CPR training sessions to all employees at each location and thus doesn't have to assign training to each employee individually.

#### Example of an employee in multiple groups:

Frank is the Site Manager for the Southeast Division of Company A and is the Sales Manager for his region. John, the System Administrator for Company A, requires the site managers to have safety training, and he requires the sales managers to have some sales-related training. In this case:

- 1. John decides to create two groups: Site Managers and Sales Managers.
- 2. Then, he adds Frank to both groups.
- 3. John can use these groups to assign safety or sales-related training to these employees without having to assign the training to each employee individually.

#### Example of groups that serve for an anticipated (or planned) purpose:

Company A is planning to open a new office in Seattle. As a result:

- 1. Bill, the Training Administrator for Company A, creates a New Employee Orientation course for future new hires.
- 2. He also creates a group called New Hires to manage all employees who are new hires regardless of the organizational unit to which they belong.

#### Example of groups that serve an ad hoc (or one-time) purpose:

Scott, the Department Manager for Company A, requested that five of his crew members get training on Hearing Protection by the end of the day. In this case:

- 1. Bill, Company A's Training Administrator, can quickly (and easily) create an ad hoc group called Hearing Protection Group to satisfy Scott's request.
- After each employee completes the training, Bill deletes the Hearing Protection Group.

# **Create Groups**

| Affected roles:  | System Administrators, Training Administrators, Organization Unit |
|------------------|-------------------------------------------------------------------|
| 7 4100104 101001 | Administrators, Organization Unit Training Administrators         |

This task includes instructions for creating groups.

- 1. Click the **People** link in the menu bar. The Organizational Directory page appears.
- 2. In the organization hierarchy, select Groups.

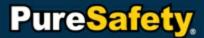

- 3. Click **Create**. The Create option will not be enabled until the Groups folder is selected. The Group Properties window appears. Enter the appropriate information.
- 4. Clicking Save creates the new Group. Once the Group is created, add employees to the Group by clicking on Everyone. Highlight the employee(s) or Organizational Unit(s) to be added to the Group. More than one may be selected at a time by pressing and holding down the Ctrl key on the keyboard and clicking the name (s). Drag and drop the selected name(s) to the Groups folder.

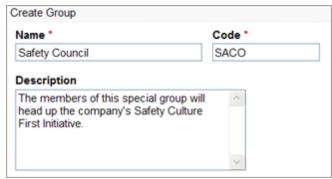

Creating a group

## **Edit Groups**

| Affected roles: | System Administrators, Training Administrators, Organization Unit |
|-----------------|-------------------------------------------------------------------|
|                 | Administrators, Organization Unit Training Administrators         |

This task includes instructions for editing groups.

- 1. Click the **People** link in the menu bar. The Organizational Directory page appears.
- 2. In the organizational hierarchy, click the arrow to the left of Groups. Highlight the Group to edit by clicking once on the name. The Edit option will not be enabled until a Group is selected. Select **Edit** from the Menu. The Group Properties window will open. Or, double-click the group name from the main grid.

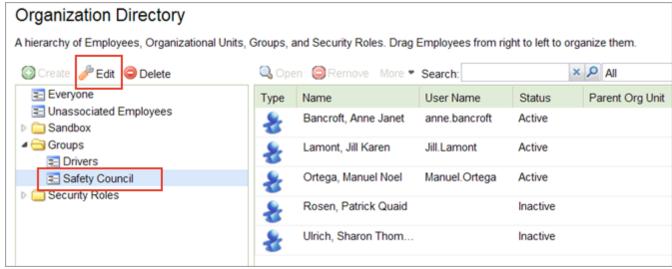

Selecting to edit a group

3. Enter edits to the Name, Code, and/or Description fields.

4. Clicking **Save** saves the edits to the Group.

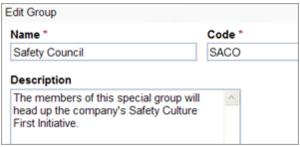

Editing a group

## **Delete Groups**

| Affected roles:  | System Administrators, Training Administrators, Organization Unit |
|------------------|-------------------------------------------------------------------|
| / treeted roles. | Administrators, Organization Unit Training Administrators         |

To delete a group, complete the following steps. A group cannot be deleted if members of the group have training assigned through the group with a status of In Progress. The assignment must have a status of Complete or be marked as excused.

- 1. Click the **People** link in the menu bar. The Organizational Directory page appears.
- 2. In the organizational hierarchy, click the arrow to the left of Groups.
- 3. Highlight the group to delete.
- 4. Select **Delete** from the Menu. A delete confirmation prompt appears.
- 5. Select **Yes**. The selected group is removed from the Organization Directory.

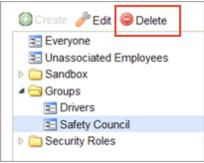

Deleting a group

# **Maintain Security Roles**

A security role is a defined set of permissions assigned to a user. The System Administrator can create a role. Creating a role requires providing a name, as well as selecting permissions. Permissions are page accesses or function controls set up by PureSafety that can be applied to Roles. From the create/edit roles page, the System Administrator also has the ability to assign a role to users. There are three standard roles, System Administrator, Training Administrator, and Trainee.

# **Create Security Roles**

| Affected roles:  | System Administrators, Training Administrators, Organization Unit |
|------------------|-------------------------------------------------------------------|
| 7 tiloted folco: | Administrators, Organization Unit Training Administrators         |

This task includes instructions for creating security roles.

- 1. Click the **People** link in the menu bar. The Organizational Directory page appears.
- 2. In the organization hierarchy, select Security Roles.
- 3. Select Create.

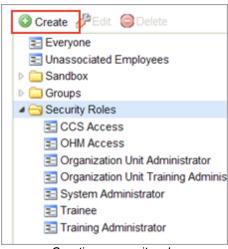

Creating a security role

4. Enter the appropriate information. Once the Role is created, add employees to the Role by clicking on Everyone. Highlight the employee(s). Drag and drop the selected name(s) in the Role. From an Employee Detail page, the user can view security roles and the employee to security roles.

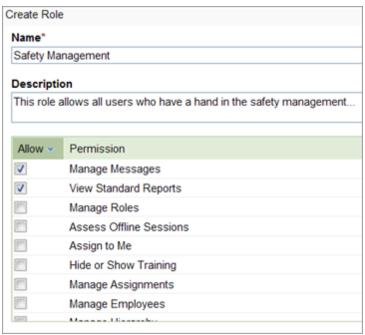

Creating a role

#### **Edit Security Roles**

| Affected roles: | System Administrators, Training Administrators, Organization Unit |
|-----------------|-------------------------------------------------------------------|
|                 | Administrators, Organization Unit Training Administrators         |

This task includes instructions for editing security roles.

- 1. Click the **People** link in the menu bar. The Organizational Directory page appears.
- 2. In the organization hierarchy, select Security Roles.
- 3. Highlight the Role to be edited. The Edit option will not be enabled on the menu until a Role is selected. The Edit Role dialog box will open. Apply changes as necessary to Properties.

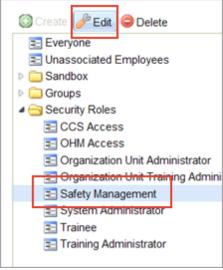

Editing a security role

4. Clicking **Save** saves the edits to the Role.

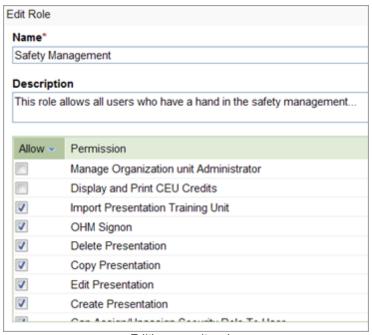

Editing security roles

## **Delete Security Roles**

| Affected roles: | System Administrators, Training Administrators, Organization Unit |
|-----------------|-------------------------------------------------------------------|
|                 | Administrators, Organization Unit Training Administrators         |

To delete a security role, complete the following steps. To delete a security role, you must first remove all employees from the role.

1. Click the **People** link in the menu bar. The Organizational Directory page appears.

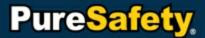

- 2. In the organizational hierarchy, click the arrow to the left of Security Roles.
- 3. Highlight the security role to delete. Note: You cannot delete system default security roles.
- 4. Select **Delete** from the Menu. A delete confirmation prompt appears.
- 5. Select Yes. The selected security role is removed from the Organization Directory.

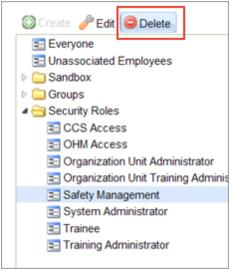

Deleting a security role

#### **Create Imports**

Affected roles: System Administrators

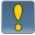

We recommend contacting PureSafety Customer Support prior to creating an import in the LSMS for the first time.

This task includes steps for creating employee and hierarchy imports.

1. Click the **People** link in the menu bar. The Organizational Directory page appears.

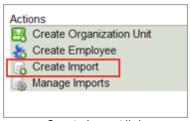

Create Import link

- 2. Click **Create Import**. The Create New Import Job page appears.
- 3. Provide the applicable schedule information.
- 4. Provide the applicable file information.
- 5. Provide the e-mail information, if applicable.

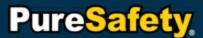

#### 6. Click Create.

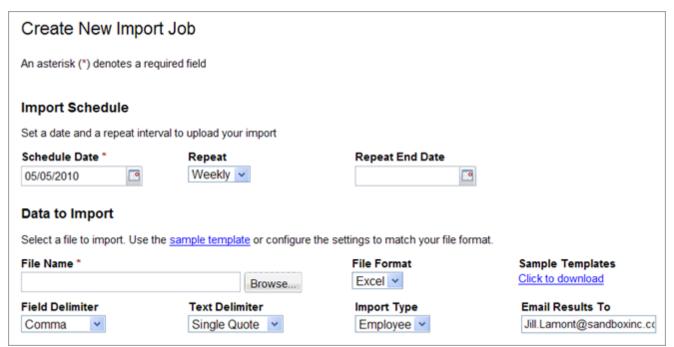

Creating a new import job

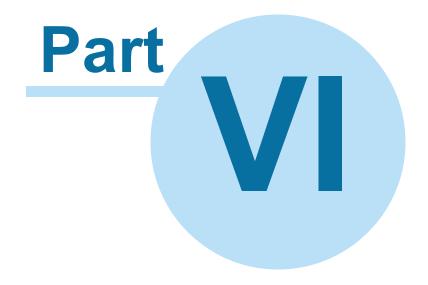

# **Understanding the Reports Directory**

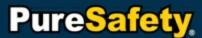

## **Understanding the Reports Directory**

The Reports Directory allows users with appropriate permissions to run, view, or export reports based on selectable parameters. Users may select a report from the grid or search for a specific report.

#### Run a Report

| Affected roles: | System Administrators, Training Administrators, Organization Unit |
|-----------------|-------------------------------------------------------------------|
|                 | Administrators, Organization Unit Training Administrators         |

When users run a report in the system, they can see the results displayed in HyperText Markup Language (HTML).

- 1. Click the Reports link in the menu bar. The Reports Directory page appears.
- 2. Highlight the desired report.
- 3. Click **View**, or double-click the desired report. The Parameters page appears. Here, users set report parameters and select the format in which they wish to view the report. They also have the option to schedule reports and send them via e-mail to other users.

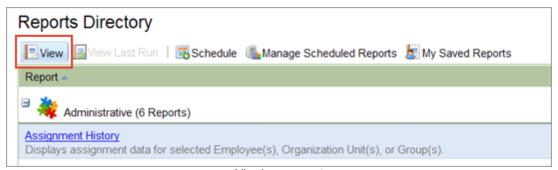

Viewing a report

4. Define the report parameters.

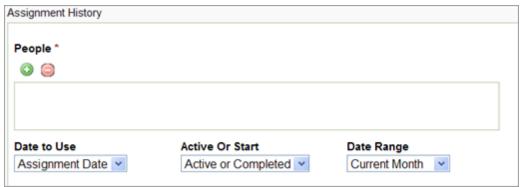

Defining report parmaters

5. Click Run. The selected report appears.

## **View the Last Run Report**

| Affected roles: | System Administrators, Training Administrators, Organization Unit |
|-----------------|-------------------------------------------------------------------|
|                 | Administrators, Organization Unit Training Administrators         |

Users can quickly see the last report they ran in the system, using the same parameters.

- 1. Click the **Reports** link in the menu bar. The Reports Directory page appears.
- 2. Highlight the desired report.
- 3. Click View Last Run.

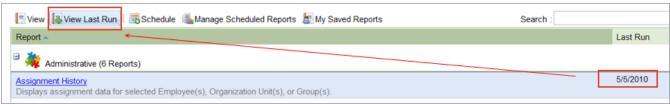

Viewing a last run report

# **Export a Report**

| Affected roles: | System Administrators, Training Administrators, Organization Unit |
|-----------------|-------------------------------------------------------------------|
|                 | Administrators, Organization Unit Training Administrators         |

Users have the added capability to export a report's results. The options include printing the report or saving it as a PDF, Excel, or Data file.

- PDF. This option exports and displays the results of the report in Adobe's Portable Document Format (PDF).
- Excel. This option exports and displays the results of the report formatted in a Microsoft Excel (.XLS) spreadsheet.
- Data. This option exports the report data and displays a pure "data dump", that is, an unformatted report containing data in a Microsoft Excel (.XLS) spreadsheet without any graphs or charts.

To see a complete list of available reports and their descriptions, refer to the Review Released Reports topic.

- 1. Click the Reports link in the menu bar. The Reports Directory page appears.
- 2. Highlight the desired report.
- 3. Click View.
- 4. Set parameters.
- 5. Click Run.
- 6. Select one of the following export options:
  - a. Print
  - b. Save as PDF
  - c. Save as Excel
  - d. Save as Data

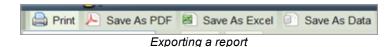

## Schedule a Report

| Affected roles: | System Administrators, Training Administrators, Organization Unit |
|-----------------|-------------------------------------------------------------------|
|                 | Administrators, Organization Unit Training Administrators         |

You can schedule a report in three different ways, as outlined below.

#### From the Reports Directory:

- 1. Click the Reports link in the menu bar. The Reports Directory page appears.
- 2. Highlight the desired report.
- 3. Click Schedule.

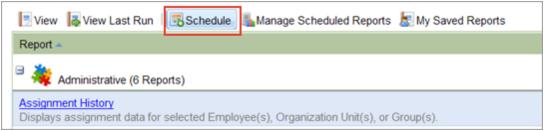

Schedule button

- 4. On the Schedule Report page, provide the necessary information.
  - You can use the Repeat Every field to determine when and how often you want the report to run.
- 5. Click **Save** to schedule the report.

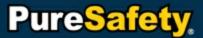

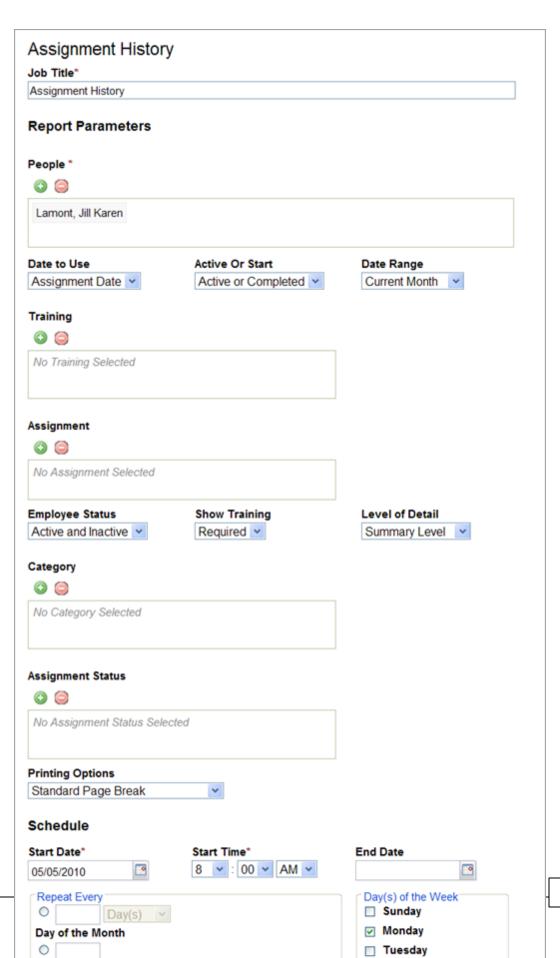

117

#### From a report's parameters' page:

- 1. Click the **Reports** link in the menu bar. The Reports Directory page appears.
- 2. Highlight the desired report.
- 3. Click View. The parameters' page appears for the selected report.
- 4. Select report parameters as desired.
- Click Schedule.
- 6. On the Schedule Report page, provide the necessary information.
  - You can use the Repeat Every field to determine when and how often you want the report to run.
- 7. Click **Save** to schedule the report.

#### From a run report:

- 1. Click the Reports link in the menu bar. The Reports Directory page appears.
- 2. Highlight the desired report.
- 3. Click View. The parameters' page appears for the selected report.
- 4. Define the report parameters.
- 5. Click Run. The report appears.

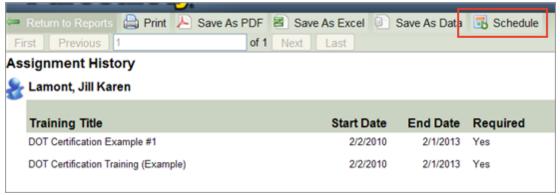

Scheduling from a run report

- 6. From the report, click **Schedule**.
- 7. On the Schedule Report page, provide the necessary information.
  - You can use the Repeat Every field to determine when and how often you want the report to run.
- 8. Click Create to schedule the report.

## Save a Report

| Affected roles: | System Administrators, Training Administrators, Organization Unit |  |  |
|-----------------|-------------------------------------------------------------------|--|--|
|                 | Administrators, Organization Unit Training Administrators         |  |  |

1. Click the Reports link in the menu bar. The Reports Directory page appears.

- 2. Highlight the desired report.
- 3. Click View. The parameters' page appears.
- 4. Define the report parameters.
- 5. Click Run. The report appears.
- 6. From the run report, click Add to My Save Report List. The Add to My Save Report List appears.
  - a. Name the report.
  - b. Provide a description.
- 7. Click Save.

#### **Review Available Reports**

This section includes descriptions of all the reports you can use in the LSMS.

#### **Assignments at a Glance Report**

Users must select a specific assignment before running the Assignments at a Glance report. By default, the report runs for all the employees who have this assignment, but users can choose to run the report for a specific employee who was given this assignment. The report displays the employee name, start date, end date, whether the assignment is required, who assigned it, and the status of the assignment.

#### **Assignments Completed Under Minimum Time Report**

The Assignments Completed Under Minimum Time report displays assignments completed under the minimum time set in training properties. The report includes all training, but users can select only one training, if desired. They may not select multiple training courses. The report includes organization unit name, employee name, training title, start date, end date, completed date, time spent on the assignment, minimum time spent on the assignment, and variance.

#### **Assignment History Report**

The Assignment History report displays assignment data for selected employees, organization units, or groups. By default, it includes all training units and assignments, but users can also run it for specific training units or assignments. The parameter options allow users to run the report based on assignment date, completion date, or overdue date. The report is grouped by employee and displays the training title, start date, end date, whether the assignment is required, time spent on it, status, and completed date. For each employee, the Employee Summary section displays the total number of training units and total time spent on assignments. The report summary displays the total training units and total time spent on them for all employees selected for the report.

#### **Certifications Report**

The Certifications report displays the required and current certifications for a selected employee, organization unit, or group. Users may choose to run the report for only one employee, organization unit, or group. The report displays employee name, training title, start date, certification status, expiration date, and whether the certification is required.

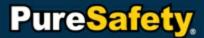

#### Completion Status Report

The Completion Status report calculates the completion percentage for selected employees, organization units, or groups for a specified date range. Users may choose to include all training, only required training, or only optional training. The report displays the employee, organization unit, or group name. The percentage completed for each month and year appears in a separate column.

#### **Employee Details Report**

The Employee Details report displays assignment information about selected employees, including demographic data, completion percentage, average test score, all open assignments, the last ten completed assignments, the last ten certifications, and the last ten tests employees have taken. Users may not run this report for organization units or groups. When users select more than one employee, the report displays one employee per page.

#### **Executive Training Summary Report**

The Executive Training Summary report displays assignment completion statistics for selected employees, organization units, or groups. By default, the report includes all training units and assignments, but users may choose to include only specific training units or assignments. The report displays the training title, training type, the number of assignments that are completed, incomplete, or overdue, total number of assignments, percentage that has been completed, and percentage that is overdue.

#### For CEU Credit Report

The For CEU Credit report displays the CEU credits earned by selected individuals. Users can group the data by people or training. The parameter options allow them to run the report based on people, employee status, and a specific date range.

#### **Hours Assigned Report**

The Hours Assigned reports estimates the time it takes selected employees, organization units, or groups to complete assignments. The report displays the assignment name, employee name, start date, end date, whether the assignment is required, assignment type, and estimated time.

#### Offline Training Detail Report

The Offline Training Detail report displays details about a specific offline training unit. Users must select a training unit from the list, which includes only offline training units. The report displays the offline training name, session date and time, session duration, openings, number of maximum attendees, employee ID, employee name, signature, status, score, and comments. If the training offers more than one session, the report displays details for each session.

#### Offline Training Manifest Report

The Offline Training Manifest report provides the attendee list for a given training. Users must select an offline training unit from the list. The report displays the offline training name, session date and time, and the employees who are registered for it.

#### **People Assignments Report**

The People Assignments report allows users to drill down to see more details about data on the <u>People Summary report</u>. It displays the people included in the statistics users selected on that report. It displays employee names, active assignments (which include overdue and open assignments), and completed assignments for the last 30, 90,

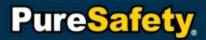

and 365 days. When users run it from the Reports Directory, the report displays all assignment statuses for the selected individuals. Here, the number of open assignments for a particular employee includes all open assignments (including those that haven't been started, are in progress, or are overdue). The number of open items that are overdue appears in the Overdue column.

#### People at a Glance Report

The People at a Glance report displays the training title, training type, start date, end date, status, and whether training is required for a given employee, organization unit, or group. Users may choose to run the report for only one employee, organization unit, or group. When the report is run for an organization unit or group, it displays the training title, start date, whether it is required, if it is completed, incomplete, or overdue, total number of training units, time spent in the system, time spent in training, completion status chart, and a training plan chart.

#### **People Summary Report**

The People Summary report displays assignment completion statistics for selected employees, organization units, or groups. The report includes the following people assignment statuses: Completed, Overdue, Active, and No Assignments. Click any section of the pie chart to drill down to the People Assignments report for more details. The report displays a summary of the people selected and the percentages and numbers of people with completed assignments, overdue assignments, open assignments, and no assignments. The results are real-time. For example, if you run the report today at 8:00 AM and again at 3:00 PM, the results may vary depending on people's activity between those times. The number of people with open assignments includes those with assignments that haven't been started yet and those with assignments that are in progress. It does not include overdue assignments.

#### Question at a Glance Report

The Question at Glance report is accessed by drilling down from the <u>Training at a Glance</u> report. When viewing a test or survey in the Training at a Glance Report, select any question to see the Question at a Glance report. This report displays the date the test or survey was last modified, the selected question, and all potential answers, including correct answers in bold. An answer distribution pie chart displays how often each answer is selected.

#### System Usage Summary Report

The System Usage Summary report displays a summary of system usage data for selected employees, organization units, or groups. The report is grouped by people and displays actual time in the system, average time per user, and percentage of users that logged in.

#### **Tests Completed Under Minimum Time Report**

The Tests Completed Under Minimum Time report displays tests completed under the estimated minimum time by employees, organization units, and groups. The report includes all tests, but users can select only specific tests, if desired. The report displays the organization unit, employee name, test, completed date, time spent on the test, minimum time spent on the test, and variance.

#### **Test Scores Report**

The Test Scores report displays the following information for selected tests: test names, people, whether they passed the test, average score for the first, second, and other attempts.

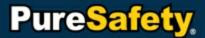

#### **Test Summary Report**

The Test Summary Report displays the percentage and count of passed and failed attempts for selected tests. The parameter options allow users to run the report based on specific tests, people, a given date range, and employee status.

#### **Top Training Titles Report**

The Top Training Titles report displays the top 5, 10, or 25 training titles based on the parameter selection. The total number of assignments for the selected people is used to calculate which title is the top training title. Based on this selection, the report displays a stacked bar graph of percentage of assignment statuses for each of the top training titles.

- Open status includes assignments that haven't been started yet and assignments that are in progress. It
  does not include overdue assignments.
- Overdue status includes assignments that haven't been started yet as well as assignments that are in progress and that are overdue.

From this report, users can drill down to training status details or training details.

#### **Training Assignment Report**

The Training Assignments Report displays the number of overdue, open, and completed assignments for each training title that has been assigned to selected employees, organization units, or groups. By default, the report includes all assignment statuses, but users can run the report only for an individual status (Completed, Overdue, or Open).

#### Training at a Glance Report

The Training at a Glance report displays training data for a selected training. Users must select a training to run this report. The report displays training name, type, content, employees to whom it's assigned, when it was assigned, whether it is required, if it has a parent training, and the type. The two charts on this report show estimated time and average actual time. When running the report for a test or a survey, users can drill down to the Question at a Glance report to see questions and answers.

#### **Training Data for Export Report**

The Training Data for Export report provides employee and training data that users can export. By default, it includes all training and assignments, but uses may choose specific training units and assignments, if desired. The report displays the following information for selected employees, organization units, or groups: external unique ID, unit ID, login name, first name, last name, e-mail address, parent, assignment ID, training title, whether it is required, status, start date, end date, and completed date.

#### Training Details Report

The Training Details report displays open, overdue, and completed assignments for the selected training. It also displays certification and test score details, if applicable.

#### **Training Status Details Report**

Users must select a training unit to run the Training Status Details report. By default, the report includes all assignment statuses, but users can run it for a specific status (Completed, Overdue, or Open). The report displays employee name, end date, time spent on the assignment, status, days it is overdue, and completed date.

#### **Training Usage Summary Report**

The Training Usage Summary report displays the people, month and year, training time, average time per user, and percentage of users who took training for the selected employees, organization units, or groups. The report includes only required training by default, but users may run it for all training or only optional training.

#### **Unassigned Trainee Report**

The Unassigned Trainees report displays employees who do not have assignments in the selected date range. The report displays the organization unit and employee name.

#### **Usage Details Report**

The Usage Details report displays the login date per employee, time they spent in training, and time they spent in the system for selected employees, organization units, or groups. It is grouped by employee and by training.

#### **User Account Information Report**

The User Account Information report displays organization unit, employee code, employee name, status, user name, e-mail address, and last login date for selected employees, organization units, or groups.

# Index

- A -

Assignment History report 119

Assignments 60

Create 61, 73
Delete 84
Edit 79, 80, 81, 82
View active assignments 103
View details 79
Assignments at a Glance report 119

Assignments Completed Under Minimum Time report 119

- C -

Categories 84

Certification report 119

Completion Status report 120

Contact information 10

- D -

Diploma

Reprint 21

- E -

Employee Details report 120

Employees 97

Create 98, 100
Delete 102
Edit 100
Member of... 104
Unassociated 102
Executive Training Summary report 120

- F -

File 32

Filter 15

For CEU Credit report 120

- G -

Grid 15

Groups 104

Home page 18

Hours Assigned report 120

- | -

Import 111

Inbox 22

- L -

Library 32

Logging in 12

Logging out 15

LSMS 5.3 features 9

- M -

Menu bar 18

Messages 22

Approve requests 28

# PureSafety,

Messages 22

Archive 27 Compose 23 Forward 26 Reply 24 Sent messages 22 View 22

**- O -**

Offline Training Detail report 120

Offline Training Manifest report 120

Organization Directory 92

Organization unit 93

Administrator 97
Training administrator 97

- P -

Password

Change password 13 Forgot password 12 Reset password 12 People 92

People Assignments report 120

People at a Glance report 121

People Summary report 121

Permissions 107

PS4 32

- Q -

Question at a Glance report 121

- R -

Recurrences 83

Reports 114

Export 115
Released reports 119
Run 114
Save 118
Schedule 116
View last run 114
Reports Directory 114, 119

Requirements

Minimum requirements 9 System requirements 9 Rich-text document 32, 41

Roles

System administrator 107 Trainee 107 Training administrator 107

**- S -**

Search 15

Security roles 107

Settings

Culture setting 13
Language setting 13
Security answer 13
Security question 13
Time zone setting 13
User settings 13
System Usage Summary report 121

- T -

Tags 84

Test Scores report 121

Test Summary report 122

Tests Completed Under Minimum Time report 121

Third-party content 32

Top Training Titles report 122

# PureSafety,

#### Training

Assessment 32, 39
Course 57
Curruiculum 57
Excuse 87
External resources 32
Lesson 57
Mark complete 87
Offline 32, 44, 46, 47
Presentation 32
Request excuse 20
Review training 20
Sessions 32
Survey 32, 37
Take training 19
Test 32, 35

Training units 32, 49, 50, 53, 54, 56

Training Assignments report 122

Training at a Glance report 122

Training Data for Export report 122

Training Details report 122

Training set 57

Website 32

Training Library 32

Training Status Details report 122

Training Usage Summary report 123

#### - U -

Unassigned Trainees report 123

Usage Details report 123

User Account Information report 123

Users 97

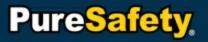